# **GUÍA PARA LA COMPRENSIÓN Y USO<br>DE MAPA REGALÍAS**

د مي افترات التي التي ا

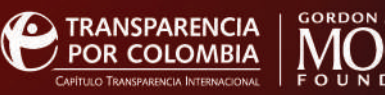

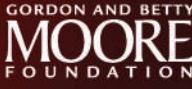

# **Abril de 2021**

En el marco del proyecto "Mapa Inversiones, Perú País Minero & Mapa Regalías", apoyado por la Fundación Gordon & Betty Moore, la Corporación Transparencia por Colombia ha identificado la necesidad de elaborar la presente cartilla, con la intención de informar a la ciudadanía acerca de la existencia de Mapa Regalías y promover su utilización. Esta cartilla está financiada por la Fundación Gordon & Betty Moore.

Somos el Capítulo Nacional de Transparencia Internacional -TI-, la Organización No Gubernamental líder en el mundo en la lucha contra la corrupción que trabaja en más de 100 países.

© Corporación Transparencia por Colombia

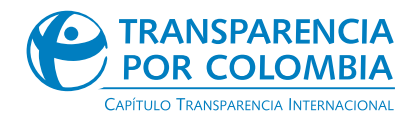

Carrera 45A # 93-61, Barrio La Castellana PBX: 610 0822 transparencia@transparenciacolombia.org.co www.transparenciacolombia.org.co Bogotá, Colombia

> **DIRECCIÓN EJECUTIVA**  Gerardo Andrés Hernández Montes

**EQUIPO DE INVESTIGACIÓN** 

**Claire Launay Gama**

**Daniel Jaramillo Zornosa**

**Julián Arévalo Pedraza**  Profesional de Proyecto Iniciativa Industrias Extractivas

**Alexander Prieto del Castillo** Profesional de Proyecto Iniciativa Industrias Extractivas

maparegalias bld

mapa regalias

*Imagen 1. Ingreso a través de Google a Mapa Regalías*

Google **Maparegalias** Maparegalias- Google Búsqueda

http://maparegalias.sgr.gov.co

*Imagen 2. Selección de la plataforma en los resultados*

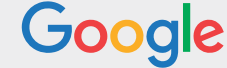

**Maparegalias** 

### **¿Cómo se puede ingresar a Mapa Regalías?**

Para acceder a la plataforma y navegar por los diferentes micrositios que contiene, el usuario puede hacerlo a través de cualquier buscador, como por ejemplo Google, y escribir las palabras Mapa Regalías. A continuación, se presentan las opciones, se debe ingresar a aquella que presenta la siguiente información: maparegalias.srg.gov.co

En las siguientes imágenes se puede observar:

#### Consulta los proyectos y recursos en Mapa Regalías

MapaRegalías es una herramienta para la gestión transparente de la actividad Minero Energética, desde la explotación de los recursos naturales, hasta la ...

Proyectos Valor total del Proyecto: Recursos SGR: ... Información general del ...

Recursos MEDINA Recursos aprobados de los

proyectos de inversión ...

¿Cómo funciona el sitio? Conoce cómo se calculan estos datos ... Nacional de ...

Recursos Conozca qué dineros de regalías tiene su municipio o ...

Recursos CARTAGENA Recursos CARTAGENA.

Rendimientos. Aprobado en ...

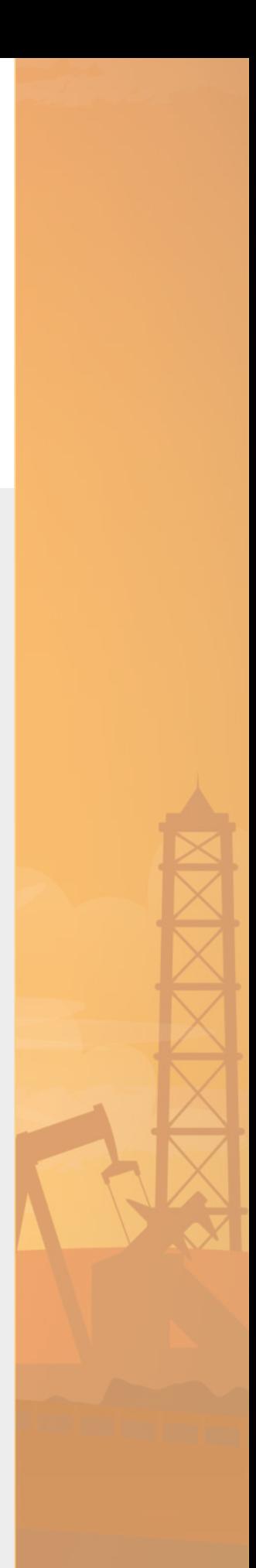

#### **Introducción**

#### **¿Qué es?**

Mapa Regalías es una herramienta informática que, a partir de un sistema de georreferenciación, presenta información sobre las diferentes etapas que componen el ciclo fiscalización, liquidación, recaudo, transferencia, distribución y giro de las regalías en el país (González, 2017).

#### **¿Cómo surgió?**

En el contexto de la modificación de los artículos 360 y 361 de la Constitución Política, a través del Acto Legislativo 005 de 2011<sup>,</sup> que da origen a la Ley 1530 de 2012, a través de la cual se crea el Sistema General de Regalías (SGR), aparece Mapa Regalías.

Esta es una plataforma que viene funcionando desde el año 2014 y se encuentra a cargo del Departamento Nacional de Planeación (DNP). Su desarrolló contó con el apoyo del Banco Interamericano de Desarrollo (BID).

#### **¿Qué se encuentra?**

Mapa Regalías presenta información sobre cuatro grandes puntos que se explicarán en detalle más adelante. Estos son: 1. Proyectos. 2. Recursos. 3. Producción.

4. Fiscalización

*1 A finales de 2019 el Congreso de la República promulgó el Acto Legislativo 05 de 2019 con la intención de modificar la Ley 1530 de 2012. Una vez superados los debates en las dos cámaras, en 2020 se presentó la nueva Ley de Regalías 2056 de 2020.*

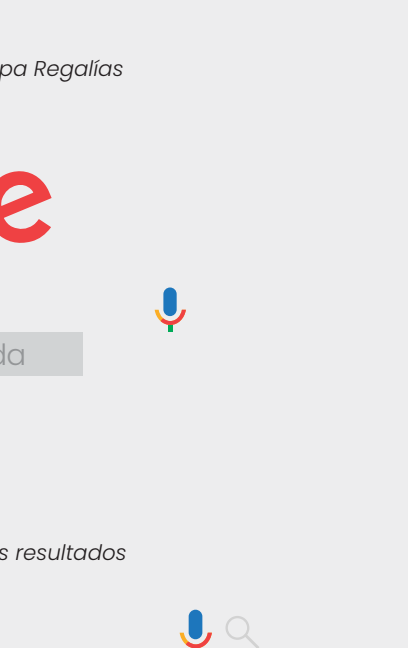

Una vez se ha ingresado a la plataforma, esta se verá como se muestra en la siguiente imagen:

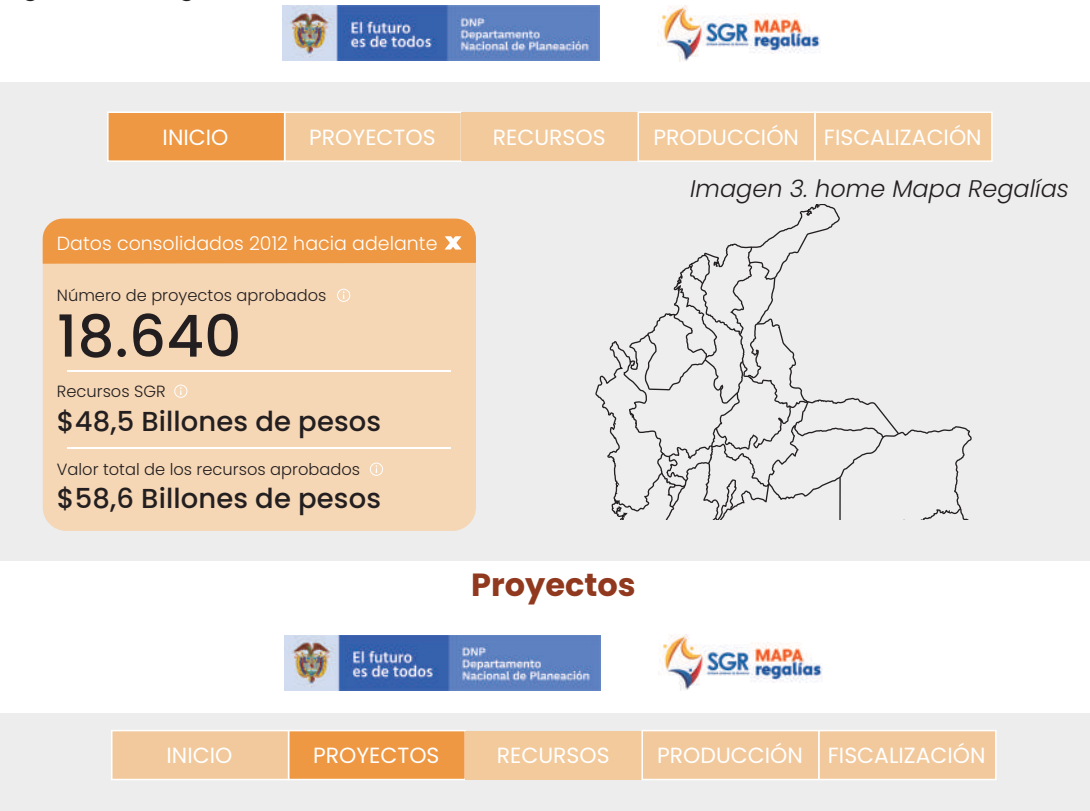

#### **¿Qué es?**

En esta sección el usuario podrá acceder a información georreferenciada de todos los proyectos que se encuentran registrados en el Banco de Proyectos del DNP y que se van a financiar para cada municipio.

#### **¿Cuáles son los criterios de búsqueda?**

Al ingresar a la plataforma y seleccionar la opción de proyectos, se despliega un menú con filtros de búsqueda en la parte inferior izquierda, como se muestra en la imagen 4.

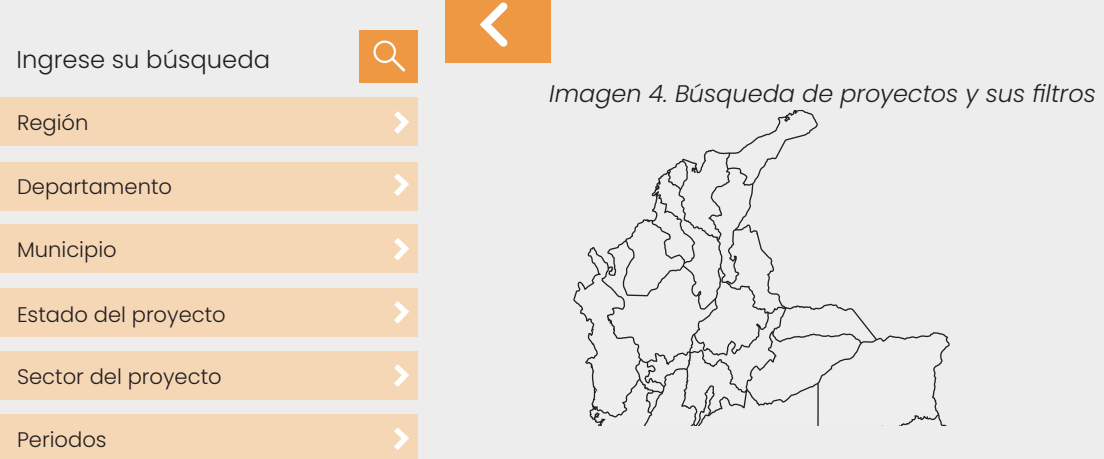

Existen seis posibles formas de hacer la búsqueda de un proyecto: 1. Por región: Esta es la primera opción de búsqueda que se presenta; acá se muestran las seis regiones que agrupan a los departamentos y municipios según su ubicación.

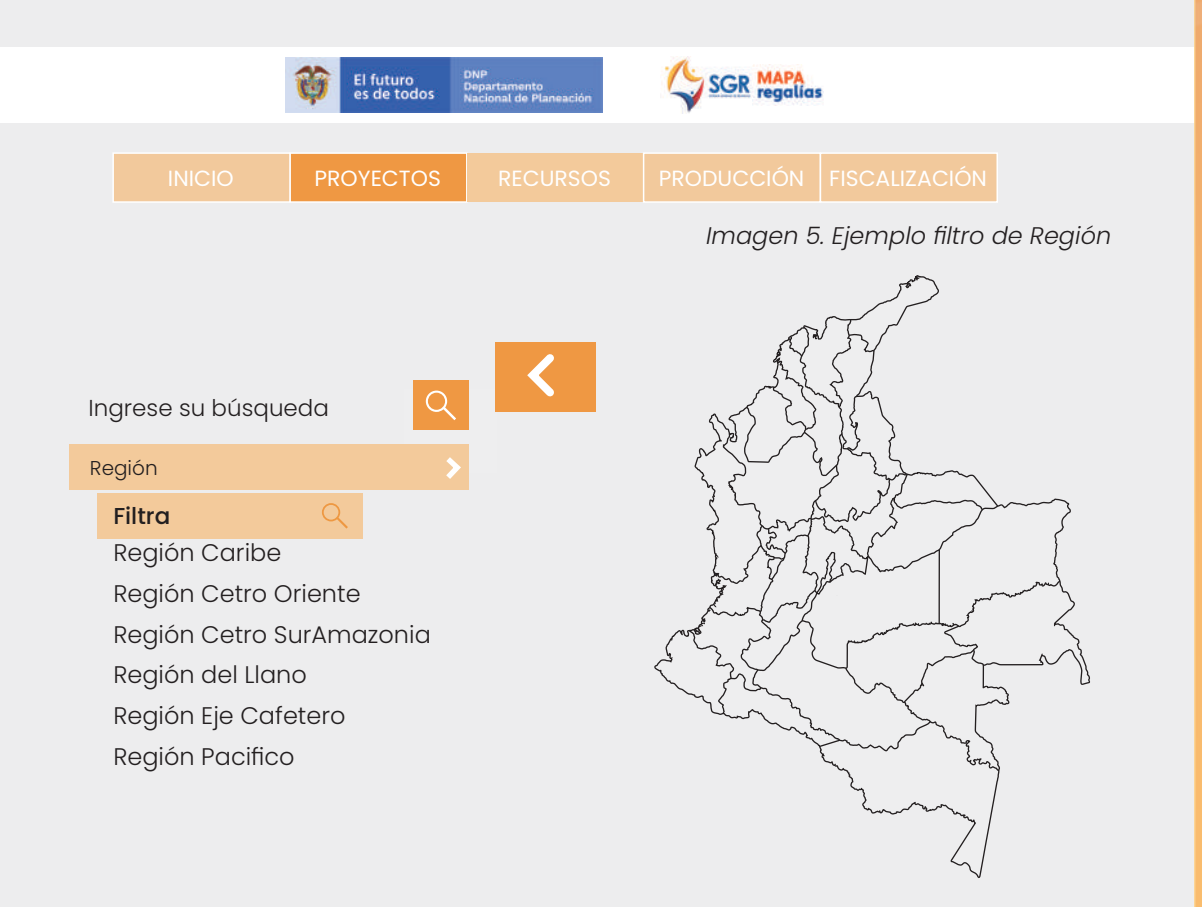

2. Por departamento: En esta opción aparecen los 32 departamentos, incluyendo Bogotá que, al ser el Distrito Capital, tiene un tratamiento similar al de departamento de acuerdo con las disposiciones del SGR.

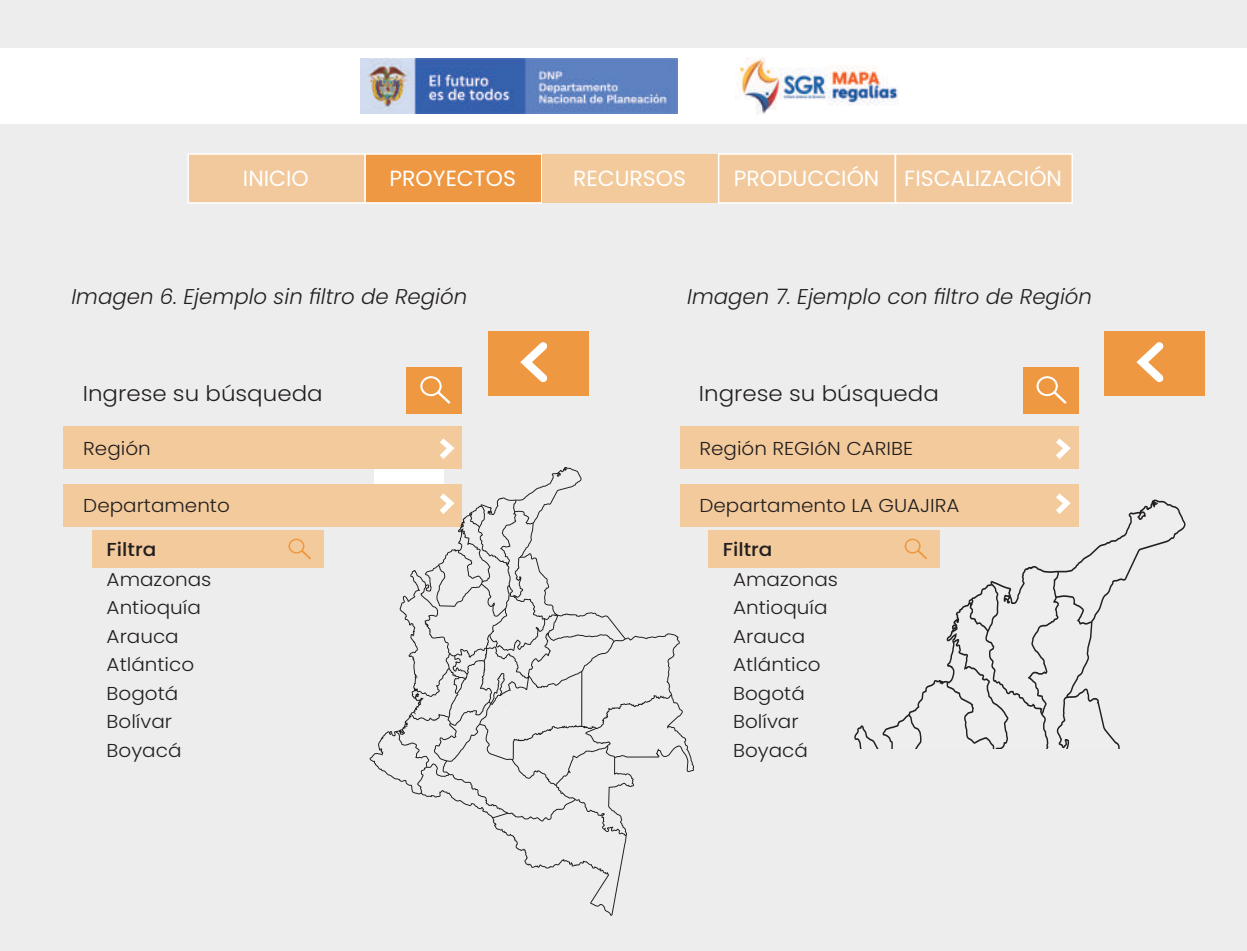

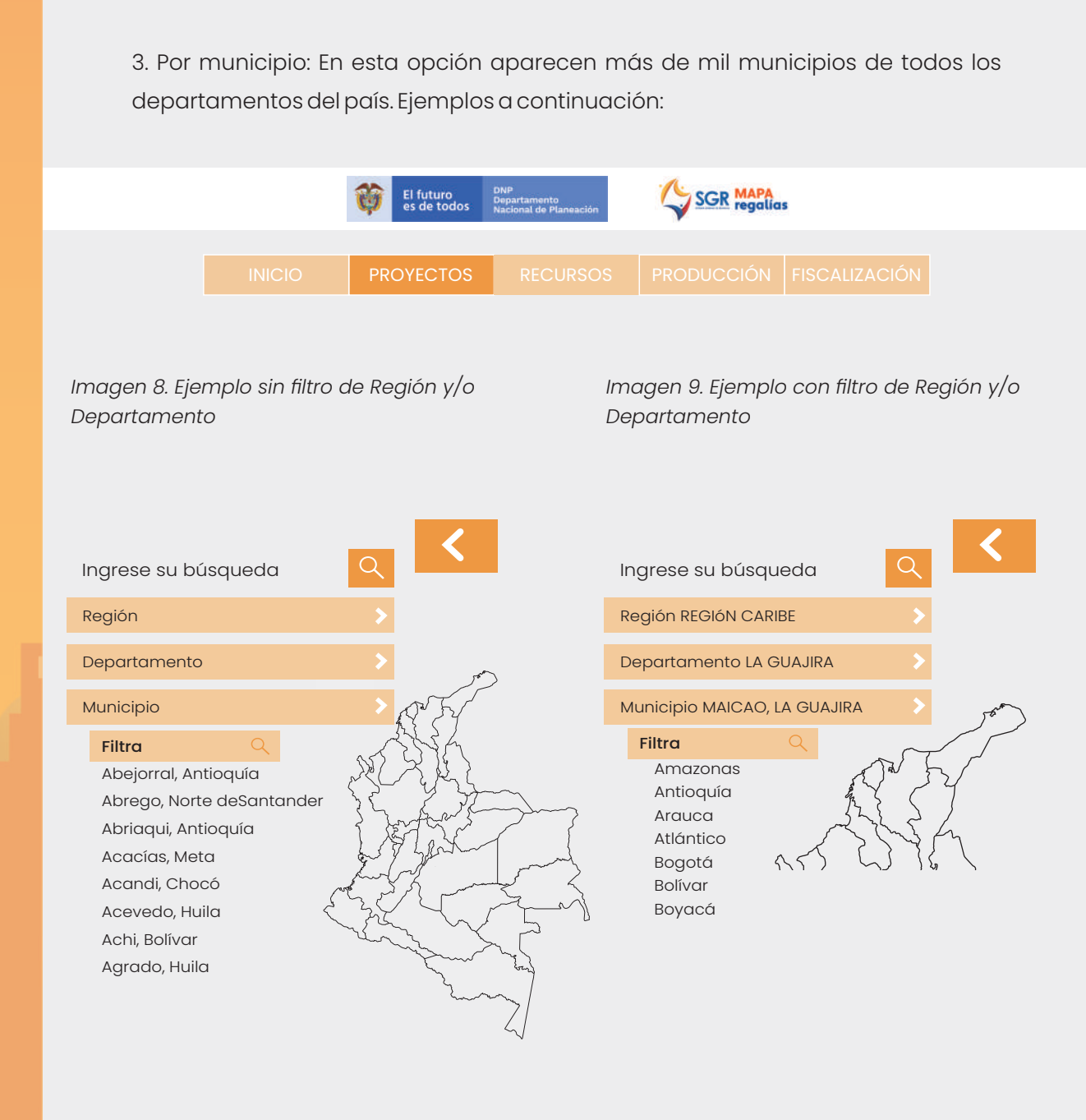

En las próximas secciones, estos tres filtros de búsqueda que han sido previamente mencionados se agruparan en la categoría de "Geográficos"

Estado del proyecto: hace referencia a los once posibles estados en los que se puede encontrar un proyecto en el ciclo definido en el marco del SGR. A continuación, se presentan la tabla 1, donde se encuentran los diferentes estados de un proyecto, junto con su explicación; y, la imagen 5.

# *Tabla 1. Explicación estados de un proyecto*

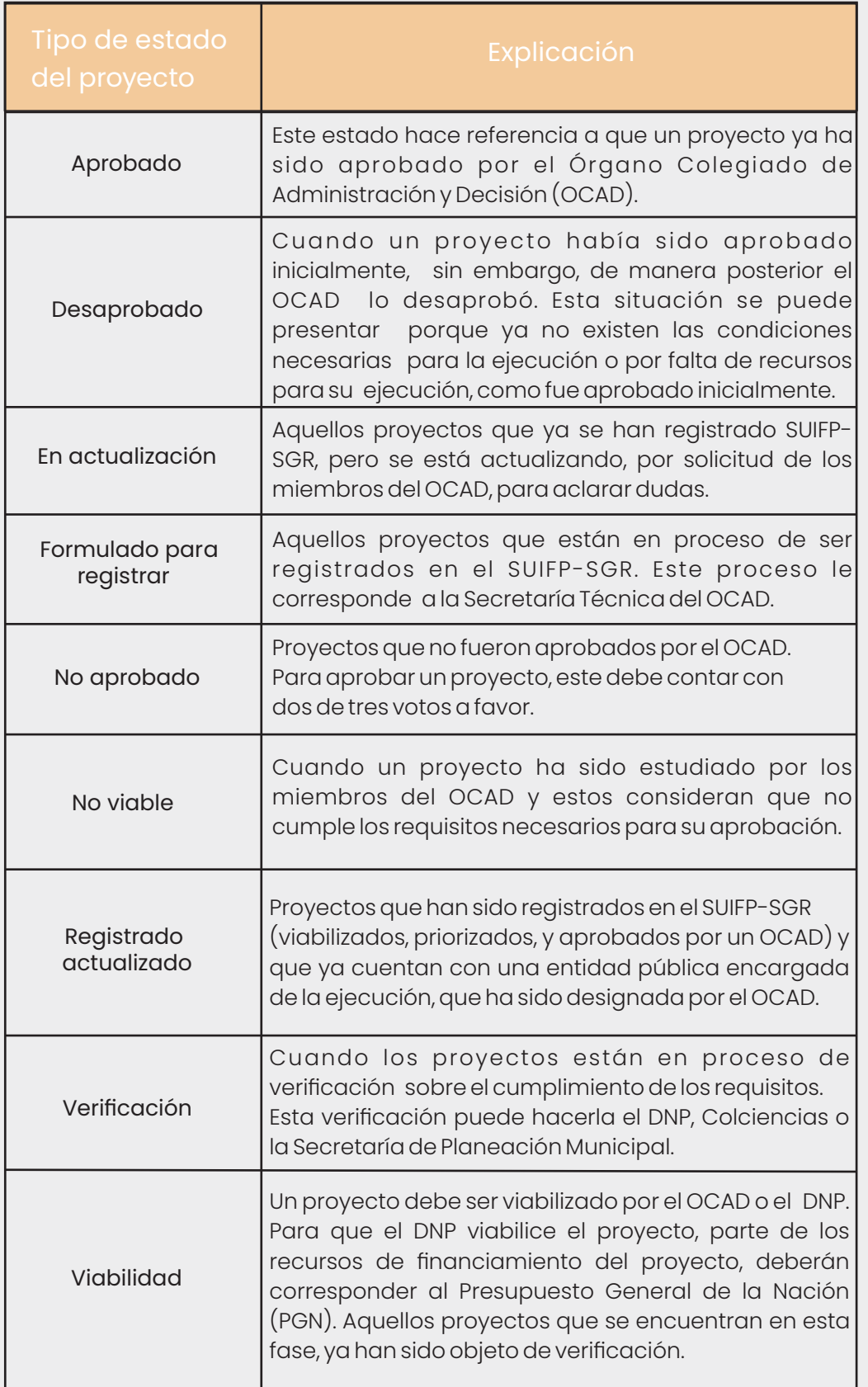

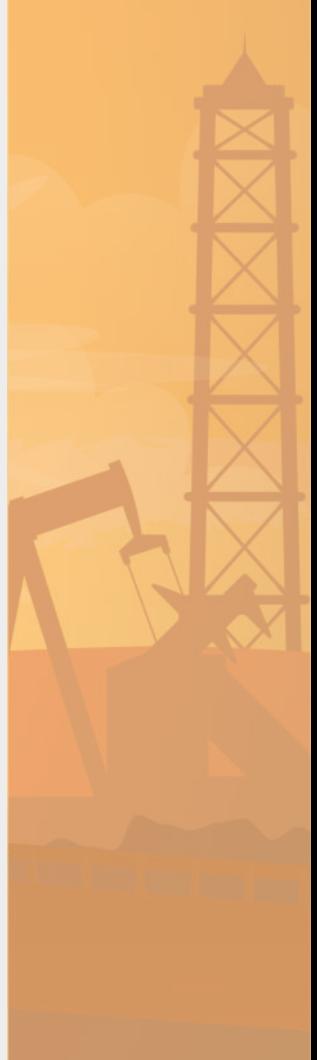

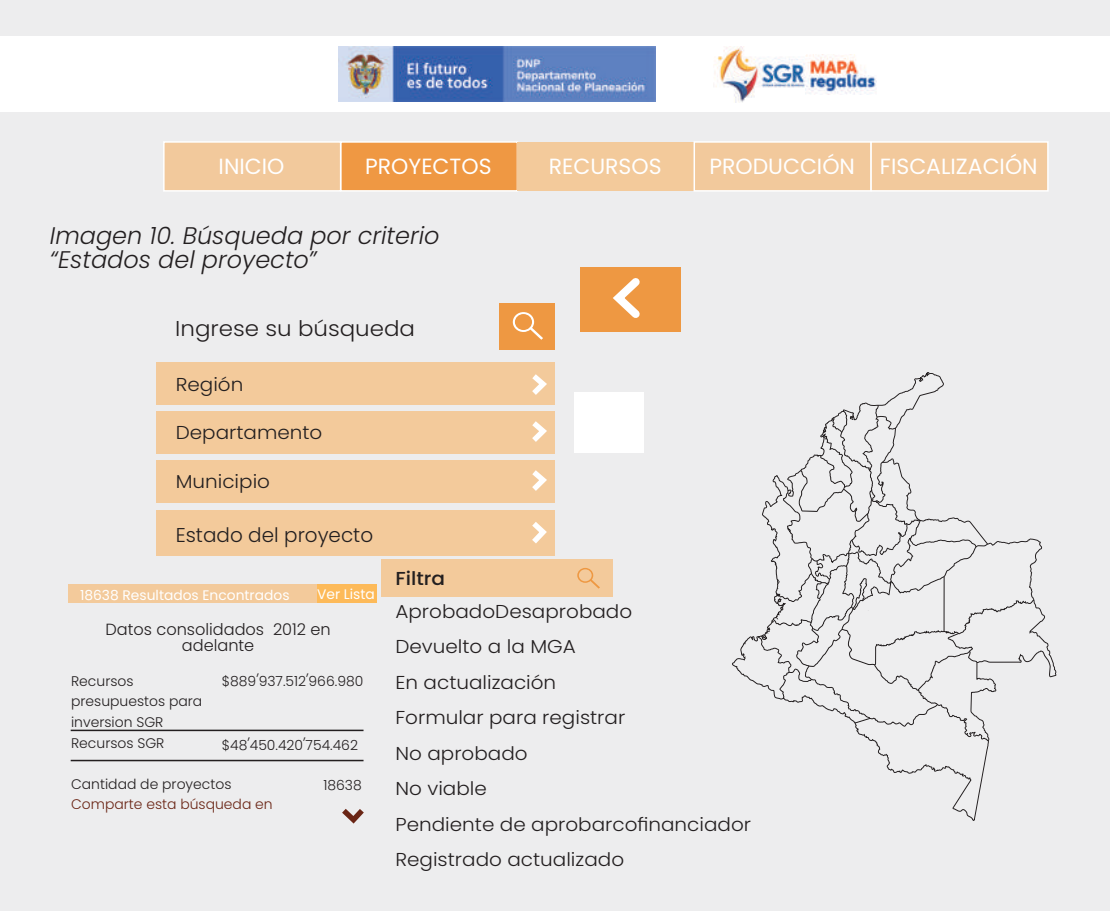

4. Sector del proyecto: En este filtro el ciudadano puede buscar la información a través de los 26 posibles sectores en los que se pueden ubicar los proyectos. Los sectores que aparecen son Agricultura y Desarrollo Rural; Ambiente y Desarrollo Sostenible; Ciencia, Tecnología e Innovación; Cultura; Defensa; y Comercio, Industria y Turismo, entre otros.

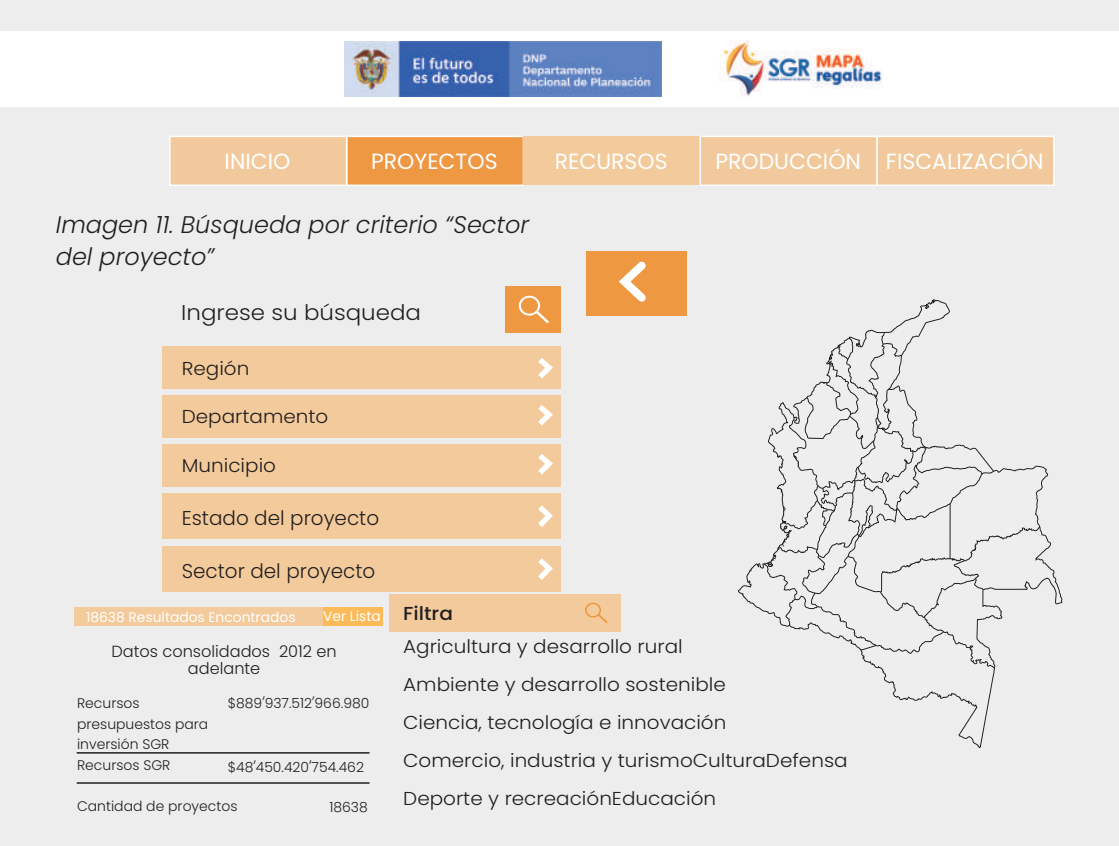

5. Periodos: La información se puede filtrar por años; se presentan datos desde el año 2012 -en el que comenzó a funcionar el SGR- y actualmente hasta el año 2023. Se presenta una actualización trimestral sobre los años que aparecen.

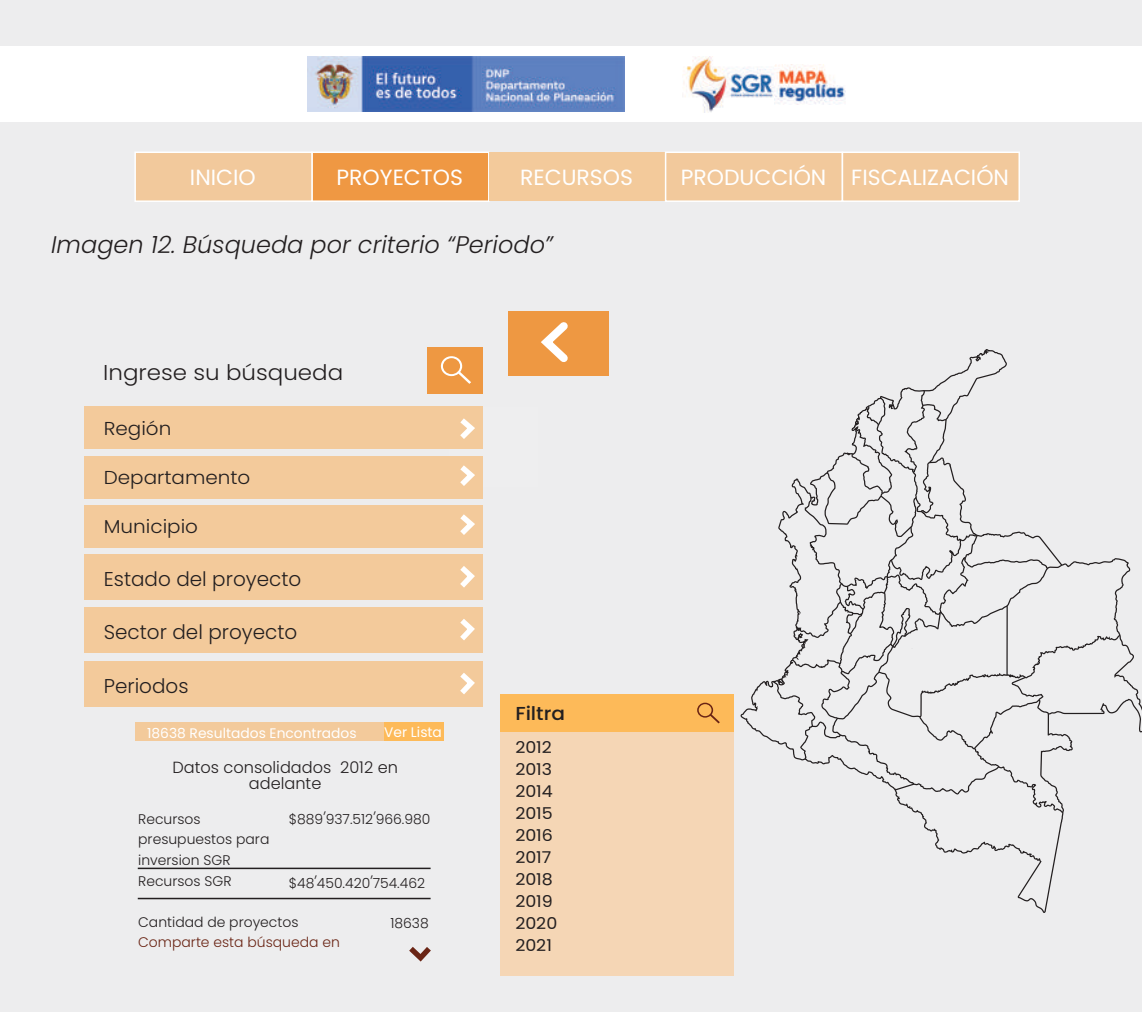

**Fuente de información** La fuente de información es del Banco de Proyectos.

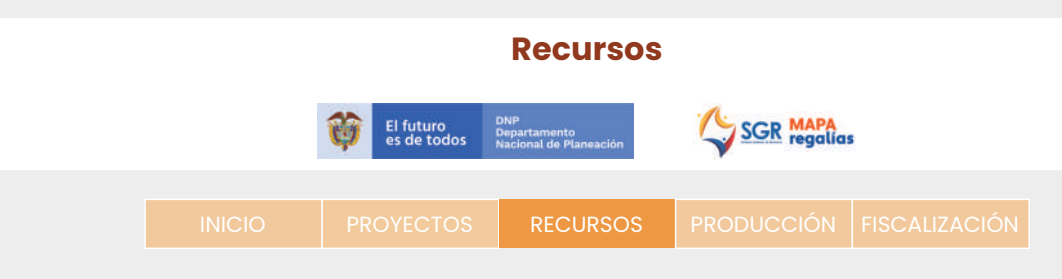

#### **¿Qué es?**

En esta sección podrá conocer las cifras detalladas sobre los recursos de regalías de un determinado municipio, desagregando por el presupuesto estimado que le ingresará durante cada bienio; la cantidad de recursos distribuidos según la fuente; el valor de recursos desembolsados o girados desde el Ministerio de Hacienda; el valor de recursos que han sido aprobados por el OCAD para invertir en proyectos; los recursos que han sido ejecutados; y, las regalías que ha generado el municipio por la extracción de recursos naturales no renovables en su jurisdicción.

#### **¿Cuáles son los criterios de búsqueda?**

Al seleccionar la opción de recursos, se despliega un menú con cinco filtros de búsqueda en la parte inferior izquierda, como se muestra en la imagen 13 :

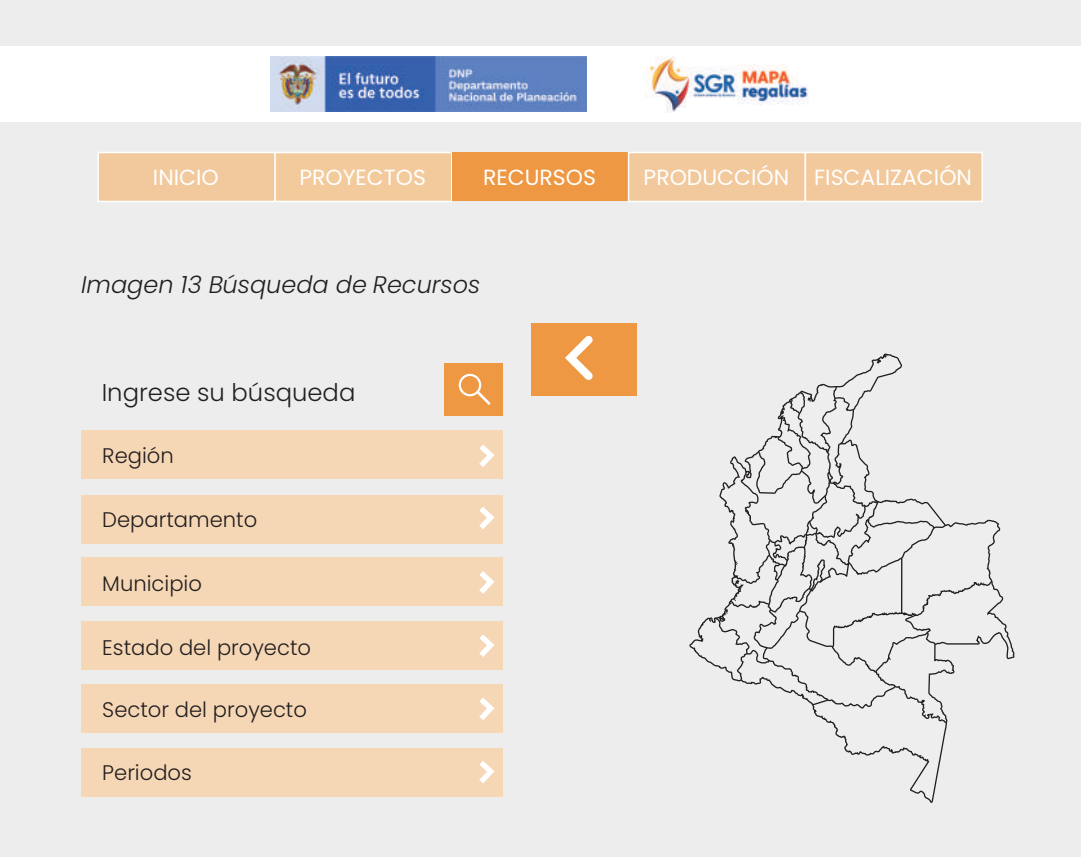

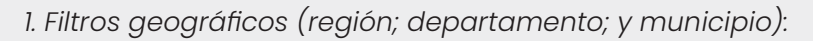

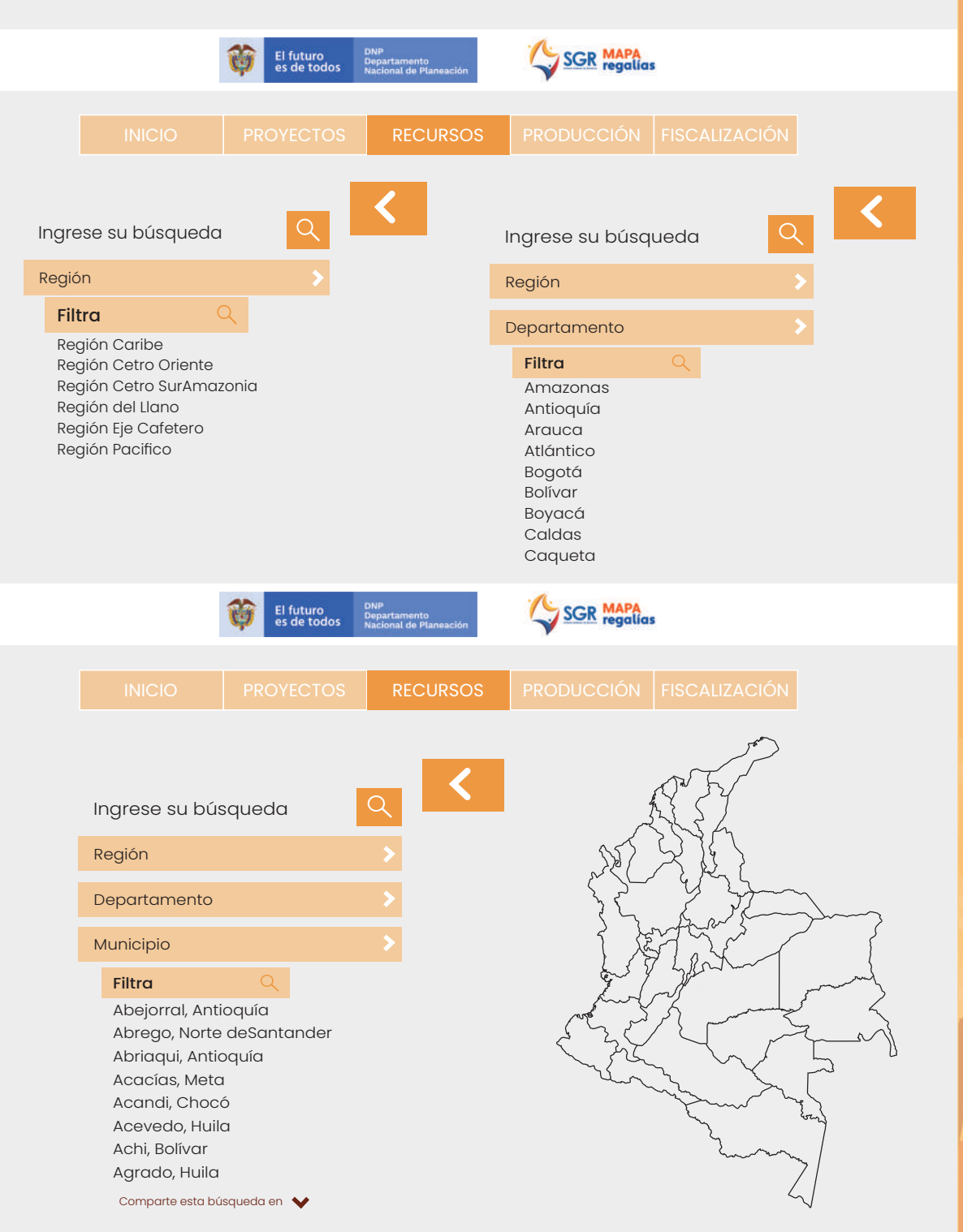

2. Filtro por fuentes: En esta opción se podrá seleccionar una fuente de destinación específica de las que contempla el SG como por ejemplo "Asignaciones directas", "Asignación para la Paz", "Ahorro Pensional Territorial", entre otros. Este filtro no es requisito de búsqueda ya que, al haber seleccionado el municipio, la información nos aparece detallando las fuentes de recursos y los periodos de tiempo. Ejemplo a continuación:

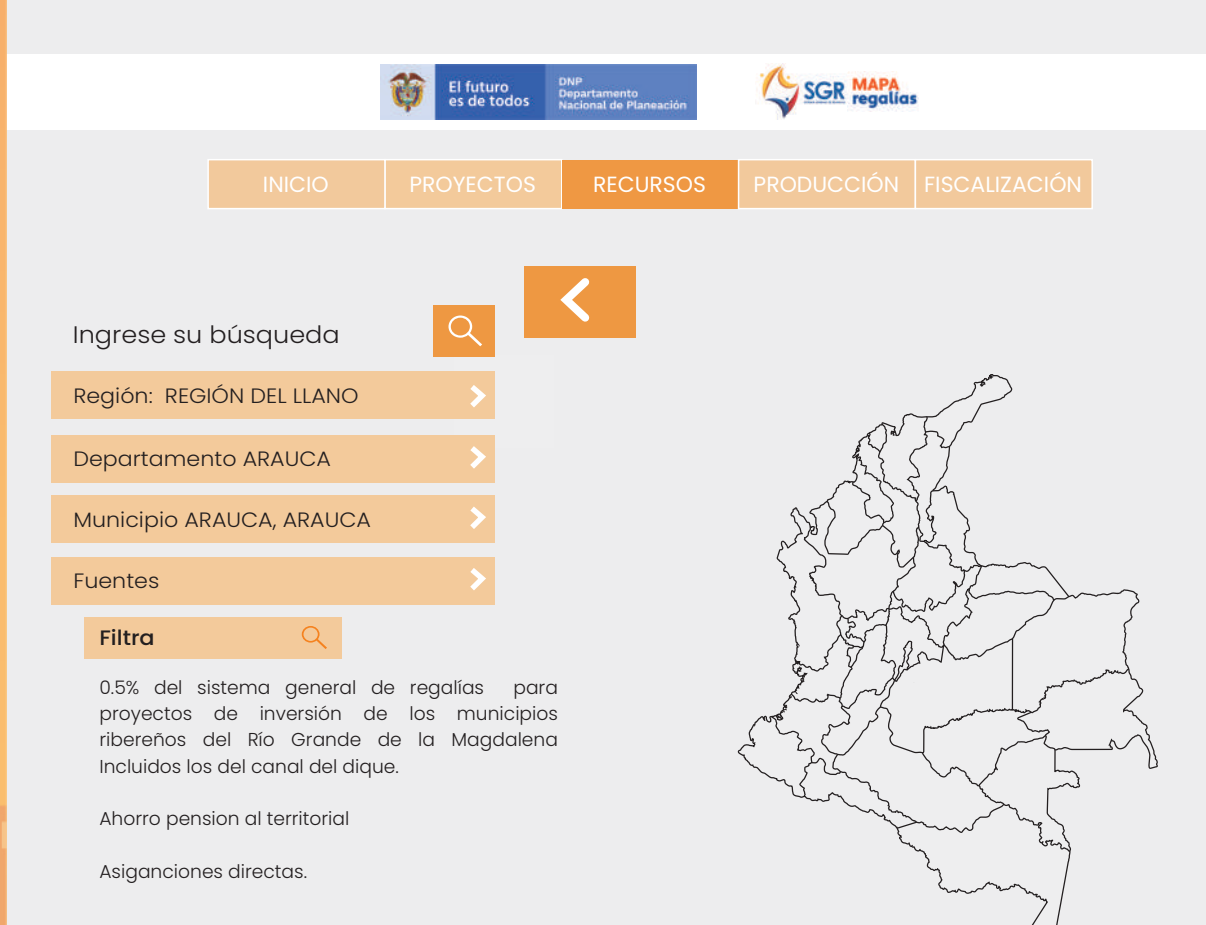

3. Filtro por periodos: En esta opción podrá filtrar la búsqueda por años, desde el 2012 hasta el 2018. Es importante resaltar que el presupuesto del SGR es bianual, por tal razón la informaciónpresentada sería: 2012; 2013-2014; 2015-2016; 2017-2018.

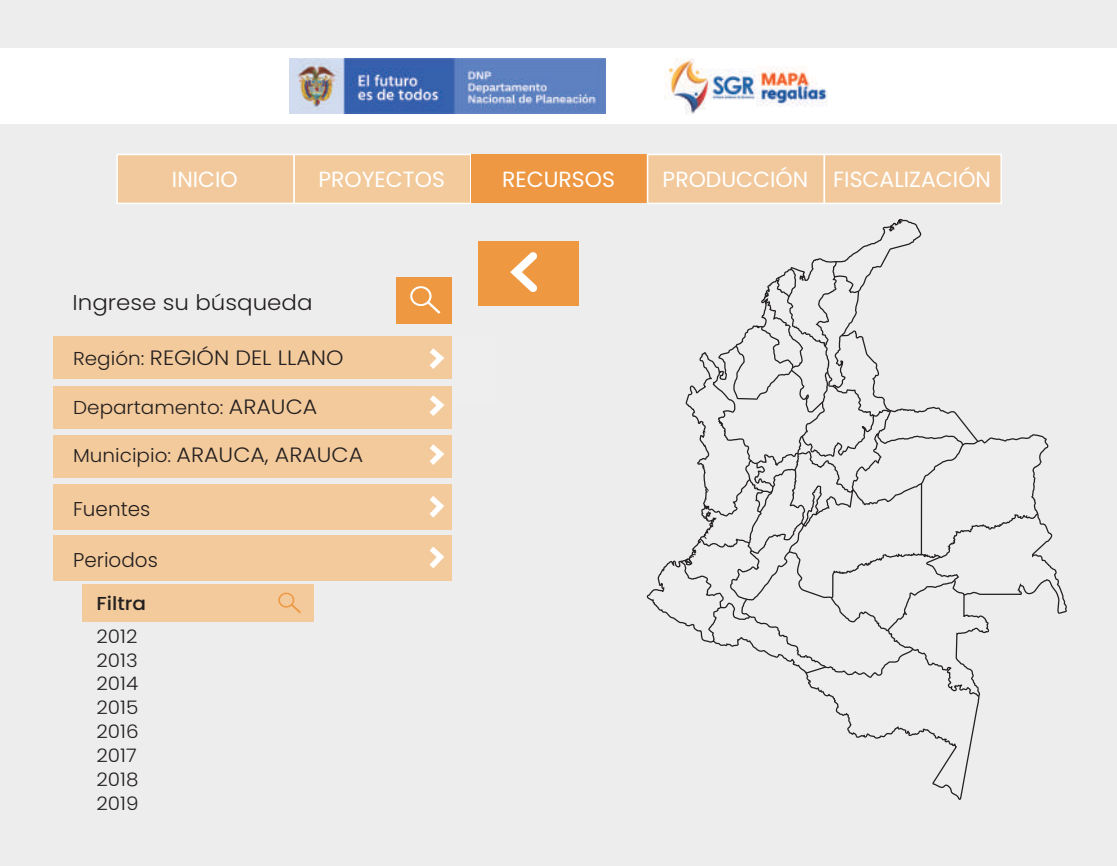

Luego de seleccionar un municipio determinado, el mapa visualizará de forma sombreada la zona a la que corresponde la búsqueda junto a un cuadro de diálogo con la información resumida sobre recursos. Ejemplo a continuación:

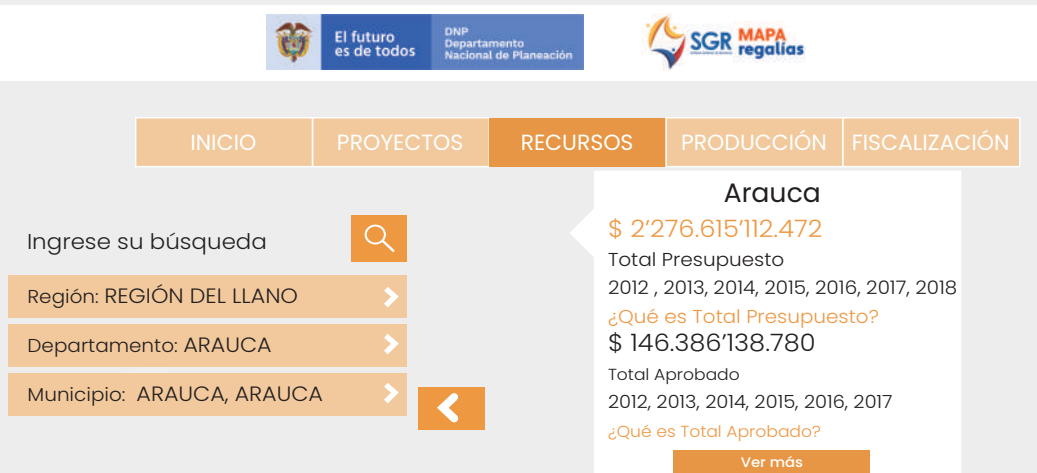

Si se quiere ver el resultado de la búsqueda de forma detallada, se da clic en el recuadro verde "Ver más" y aparecerá la información desagregada por años y por conceptos (presupuesto, rendimientos financieros, distribuido, girado, aprobado, ejecutado, regalías liquidadas):

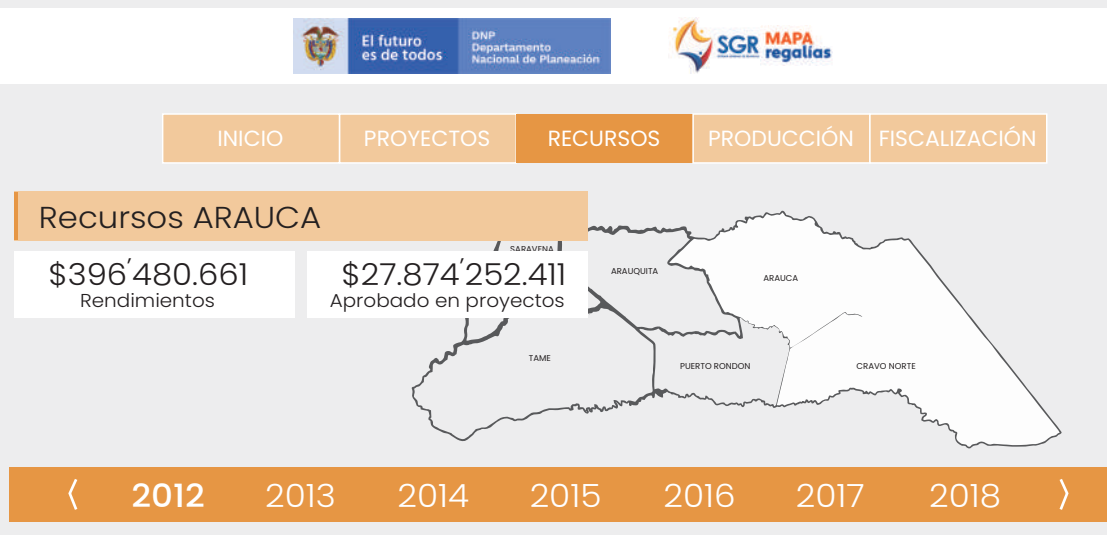

#### Periodo 2012

#### Presupuesto (2012)

Presupuesto bienal de ingresos del Sistema General de Regalías, el cual contiene la estimación de los ingresos que se esperan recaudar durante una bianualidad como contraprestación económica a la explotación de los recursos naturales no renovables y la proyección de otras fuentes de financiamiento del SGR.

#### \$23.402'089.201

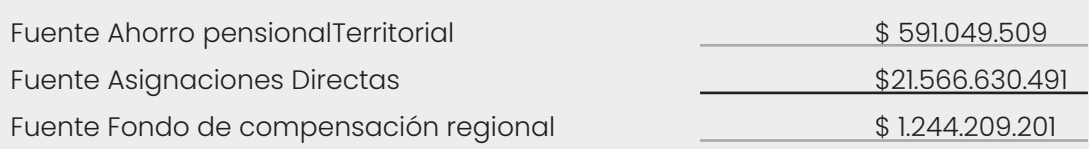

#### Rendimientos

Rendimientos financieros del ejercicio de presupuesto en la oferta bancaria optimizando la gestión de los recursos asignados por el SGR.

#### \$396'480.661

#### Distribuido

Aplicación de los porcentajes señalados en la Constitución Política y en la Ley 1530 de 2012 para cada una de las destinaciones del Sistema General de Regalías.

#### \$32.561'249.995

#### Girado

Rendimientos financieros del ejercicio de presupuesto en la oferta bancaria optimizando la gestión de los recursos asignados por el SGR.

#### \$21.919'560.670

#### Aprobado

Recursos aprobados de los proyectos de inversión financiados con cargo al Sistema General de Regalías

\$27.874'252.411

#### Ejecutado

Recursos ejecutados de los proyectos de inversión financiados con cargo al Sistema General de Regalías.

#### \$40.682'069.733

#### Regalías Liquidadas

El resultado de la aplicación de variables técnicas asociadas con la producción y comercialización de hidrocarburos y minerales en un periodo determinado, tales como volúmenes de producción, precios base de liquidación, tasa representativa del mercado y porcentajes de participación de regalías por recurso natural no renovable, en las condiciones establecida en la ley y en los contratos.

#### \$500.698'932.222

#### PROYECTOS APROBADOS

A DE CUACIÓN REHABILITACIÓN Y RECUPERACIÓN URBANÍSTICA Y DE ZONAS VERDES DEL MALECÓN COMO ESPACIO DE RECREACIÓN PASIVA EN EL MUNICIPIO ARAUCA, DEPARTAMENTO ARAUCA

Región: REGIÓN DEL LLANO Estado: APROBADO Valor: \$2.750.553.070

CONSTRUCCIÓN DE PARQUE PARA LA INCLUSIÓN SOCIAL BIOSALUDABLE DE PERSONAS CON DISCAPACIDAD EN EL MUNICIPIO DE ARAUCA, DEPARTAMENTO DE ARAUCA Región: REGIÓN DEL LLANO Estado: APROBADO

Valor: \$138.857.737

CONSTRUCCIÓN DE CANALES, COLECTORES Y CUNETAS PARA EL MANEJO, DRENAJE Y CONDUCCIÓN DE AGUAS LLUVIAS EN EL CASCO URBANO DEL MUNICIPIO DE ARAUCA, DEPARTAMENTO DE ARAUCA

Región: REGIÓN DEL LLANO Estado: APROBADO Valor: \$1.499.996.700

CONSTRUCCIÓN COLECTIVA DE LA MEMORIA HISTÓRICA CON ENFOQUE DIFERENCIAL EN EL DEPARTAMENTO DE ARAUCA, ORINOQUÍA Región: REGIÓN DEL LLANO Estado: APROBADO Valor: \$200.000.000

Ver todos los proyectos

#### Fuente de información:

La fuente de información para esta sección es el Ministerio de Hacienda y Crédito Público.

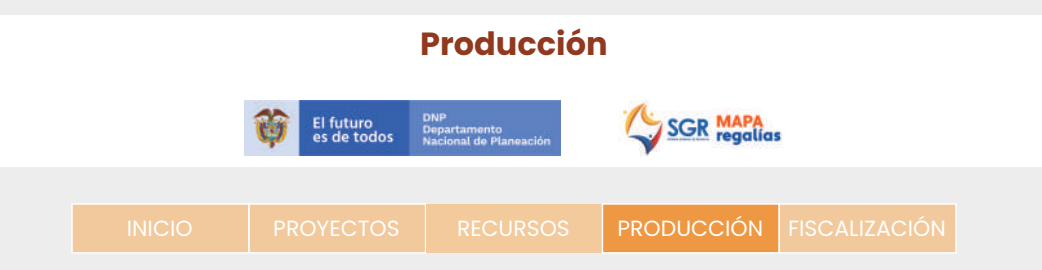

#### **¿Qué es?**

En esta sección se presenta la información detallada sobre los minerales e hidrocarburos que se explotan en cada municipio, desagregando por tipo de mineral explotado, cantidad, regalías causadas por la extracción del mineral, y el comportamiento de la extracción de los minerales por año y mes a mes.

#### **¿Cuáles son los criterios de búsqueda?**

Al seleccionar la sección de Producción, se despliegan seis filtros en la parte inferior izquierda, como se muestra en la imagen.

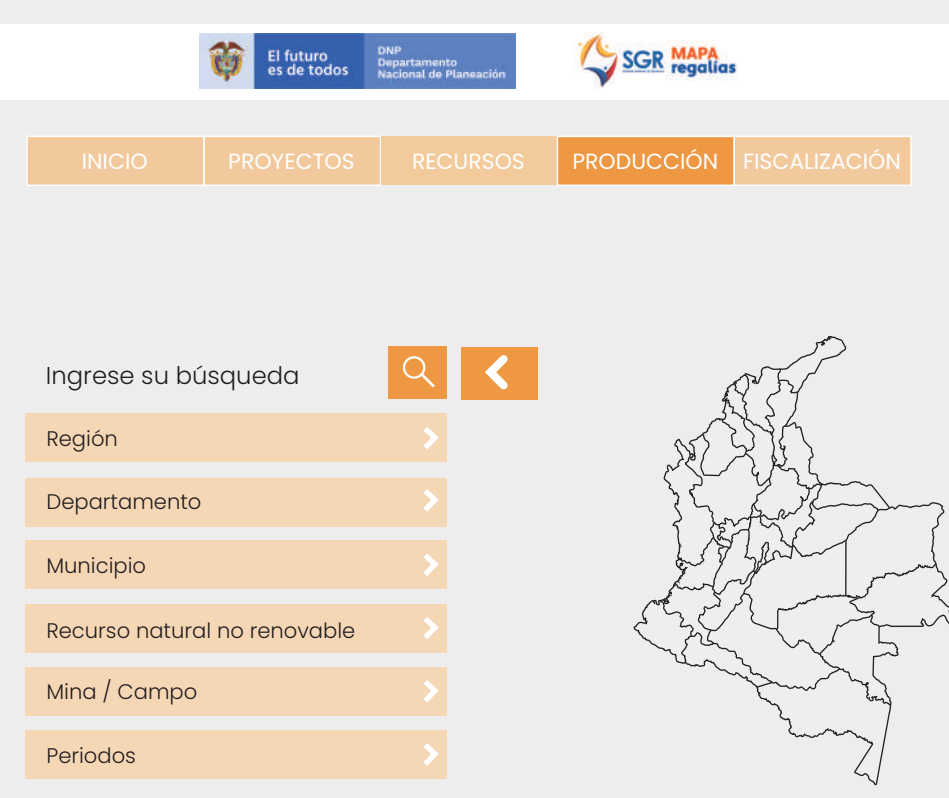

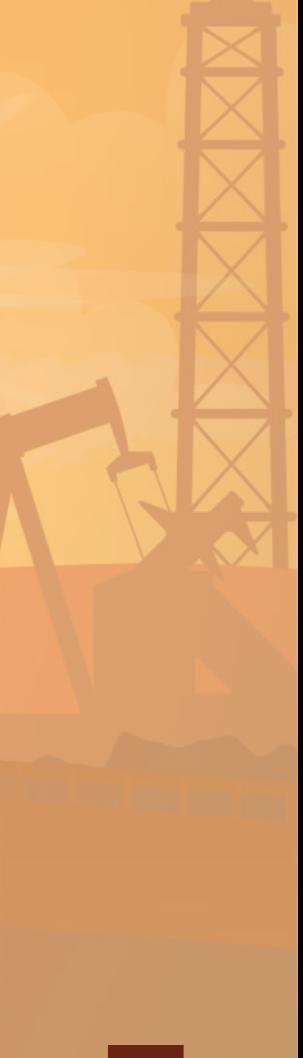

Abanico Abanico Abanico Penalizado Abanico - 12 Abanico Abarco Nare Asociación Penalizado Abarco Nare Asociación Pesado **Filtra** 

2. Filtro por recurso natural no renovable: en esta opción se puede filtrar la información por un determinado mineral o derivado de hidrocarburos (crudo o gas) en un listado de cerca de 100 opciones. No es necesario haber seleccionado previamente un determinado departamento o municipio.

Departamento Municipio

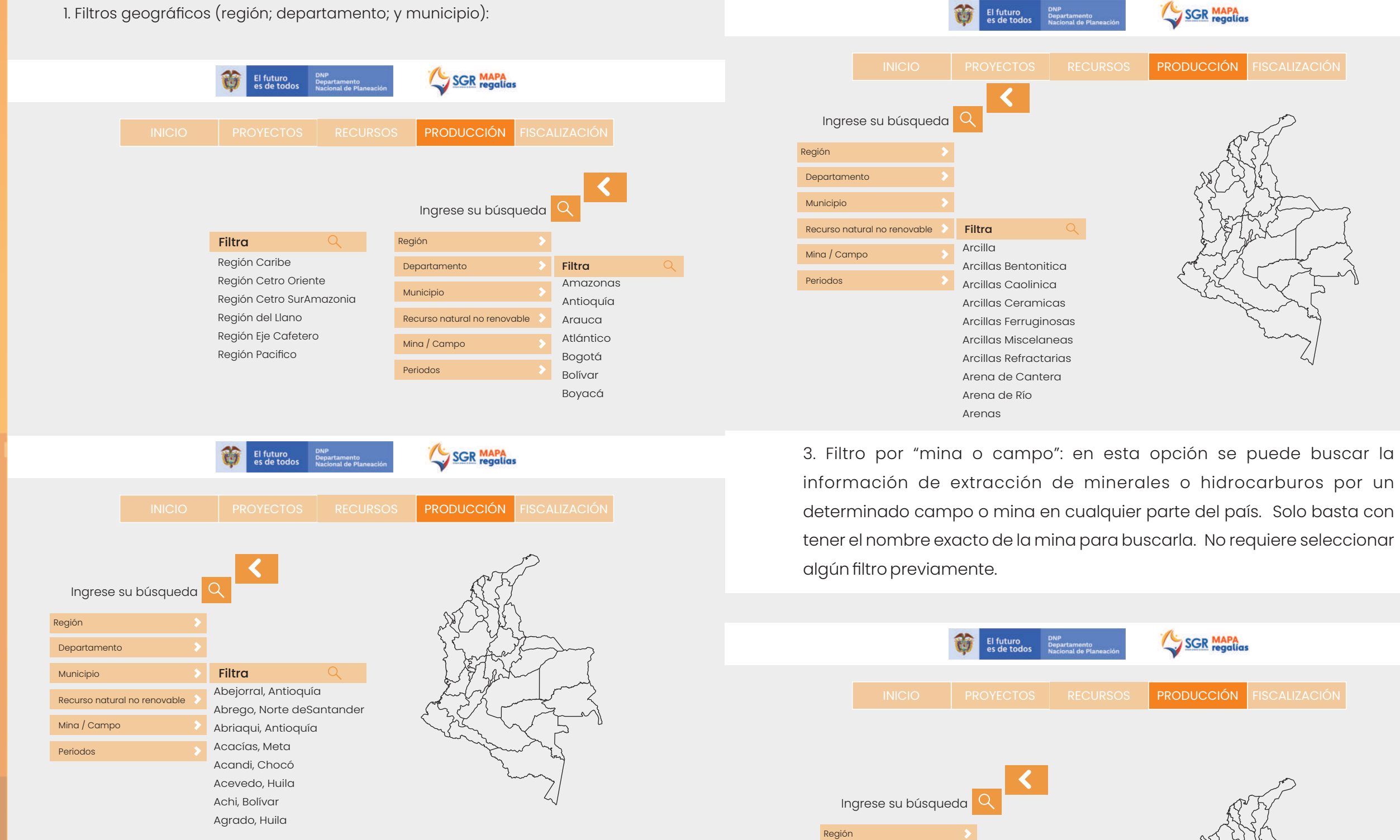

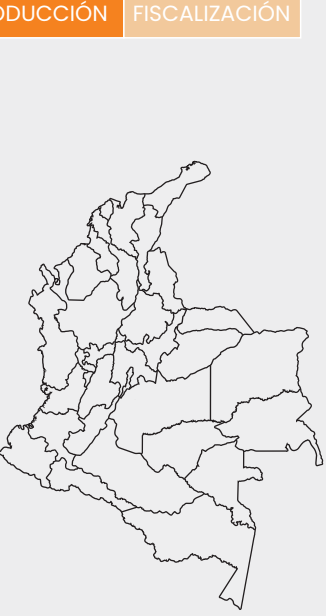

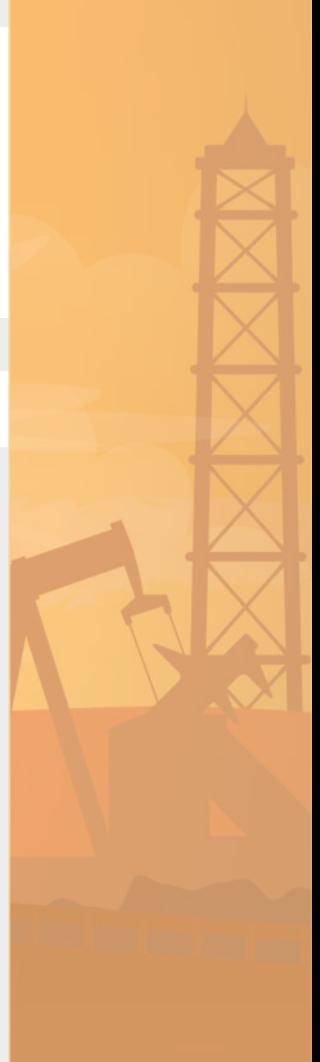

Recurso natural no renovable

Mina / Campo Periodos

4. Filtro por periodo: en esta opción se podrá filtrar la búsqueda por años, desde el 2012 hasta el 2021, mostrando la información general de cada año seleccionado, sin necesidad de seleccionar filtros previos.

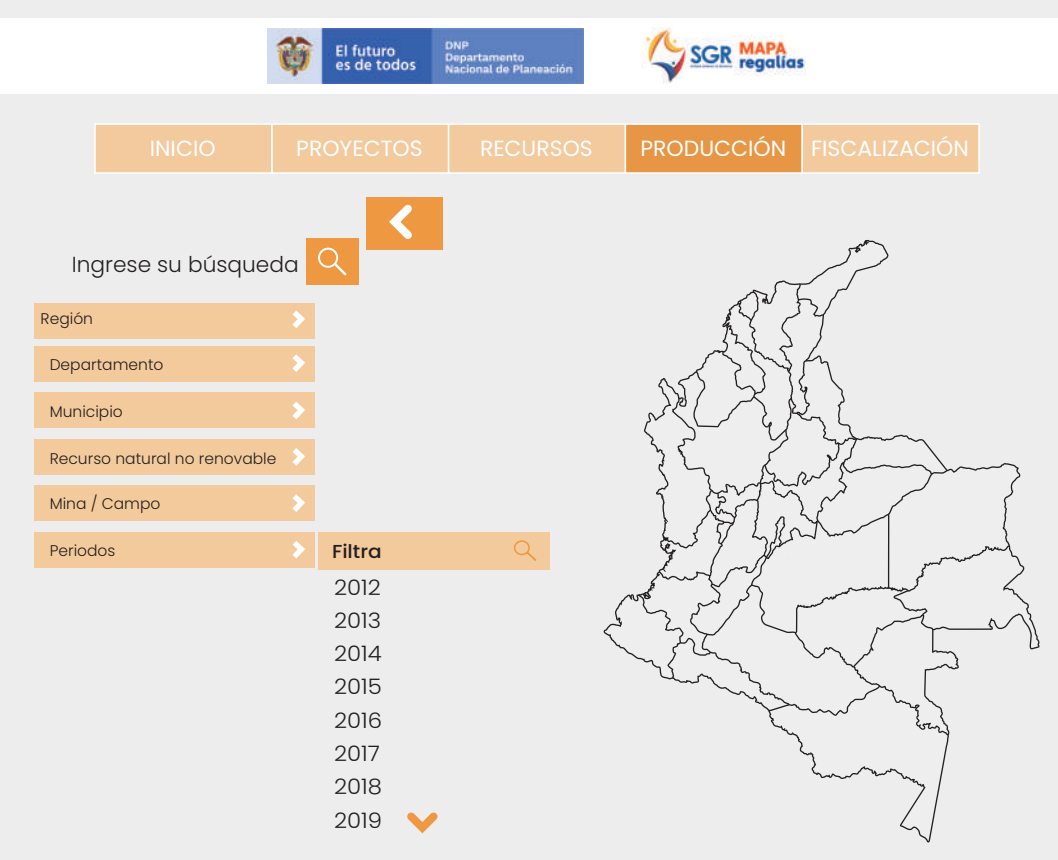

Luego de seleccionar un municipio determinado, el mapa visualizará de forma sombreada la zona a la que corresponde la búsqueda junto a un cuadro de diálogo con la información resumida sobre minerales explotados o extraídos en determinado municipio. Ejemplo a continuación:

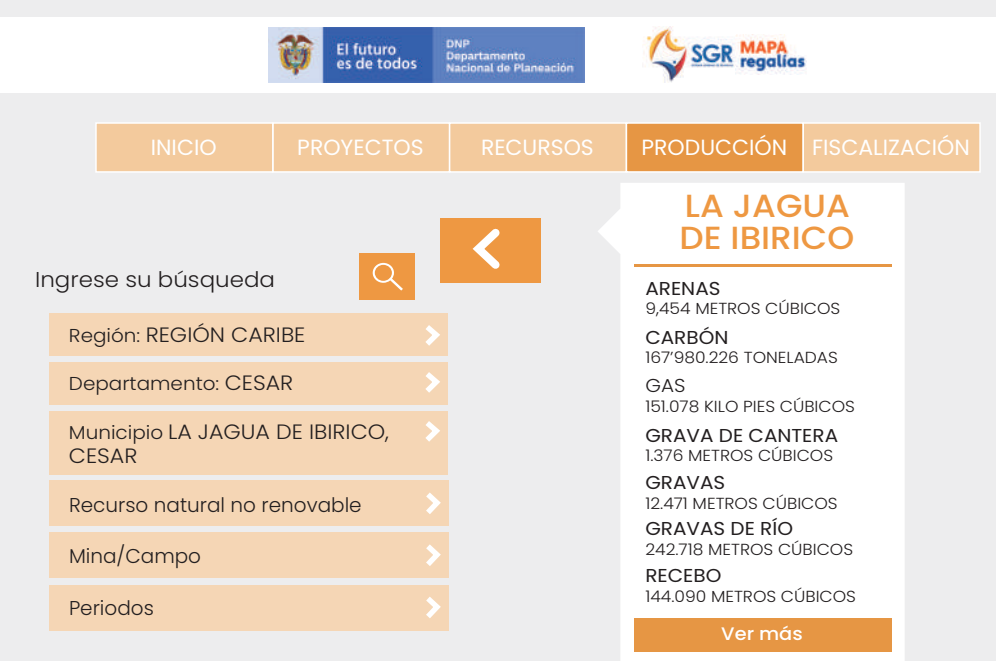

Si se quiere ver el resultado de la búsqueda de forma detallada, se da clic en el recuadro verde "Ver más" al final del listado de minerales e hidrocarburos presentados y aparecerá la siguiente información:

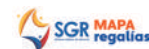

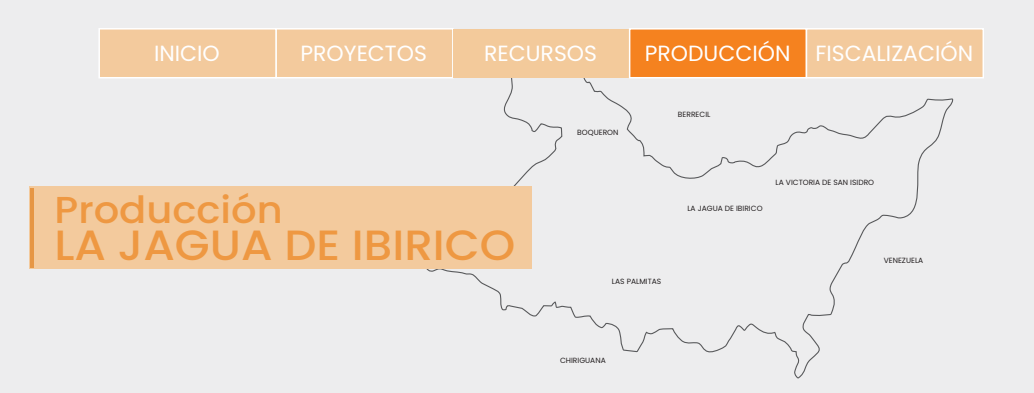

El futuro<br>es de todos Departamento

#### (2012 2013 2014 2015 2016 2017 2018 2019 2020 2021)

#### Producción 2012

#### **MINFRAL**

La ANM es la entidad encargada de liquidar, recaudar y transferir las regalías que corresponden al Estado por la producción de minerales, para su posterior distribución a cargo del DNP y giro a las entidades beneficiarías por el Ministerio de Hacienda y Crédito Público

#### CARBÓN

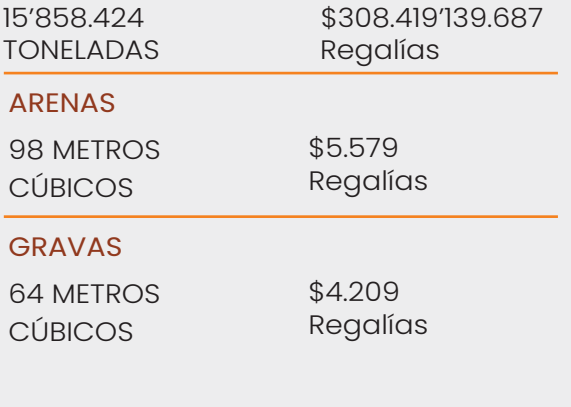

#### PROYECTOS APROBADOS

ARENAS IMPLEMENTACIÓN DE UN PROGRAMA PARA LA ASISTENCIA Y ATENCIÓN INTEGRAL A LA POBLACIÓN EN SITUACIÓN DE DISCAPACIDAD EN EL MUNICIPIO DE LA JAGUA DE IBIRICO, DEPARTAMENTO DEL CESAR.

#### 98.<br>. Estado: APROBADO Región: REGIÓN CARIBE

Valor: \$\$706.873.833 APOYO AL FOMENTO DE LA

COMPETITIVIDAD Y PRODUCTIVIDAD DEL SECTOR AGROPECUARIO A TRAVÉS DE LA APLICACIÓN DEL INCENTIVO A LA CAPITALIZACIÓN RURAL DEL CESAR Región: REGIÓN CARIBE Estado: APROBADO

#### Valor: \$2.500.000.000

ESTUDIOS TÉCNICOS, DISEÑOS URBANO PAISAJÍSTICO Y AMBIENTAL DEL PROYECTO PARQUE LINEAL CAÑO DE LAVAR PARQUE TOSCANO MUNICIPIO DE LA JAGUA DE IBIRICO, CESAR, CARIBE Región: REGIÓN CARIBE Estado: APROBADO Valor: \$374.440.924

Ver todos los proyectos

En esta sección, se puede seleccionar un mineral determinado para obtener información detallada sobre los titulares mineros que explotaron dicho recurso y el comportamiento mes a mes de la extracción minera. Ejemplo a continuación:

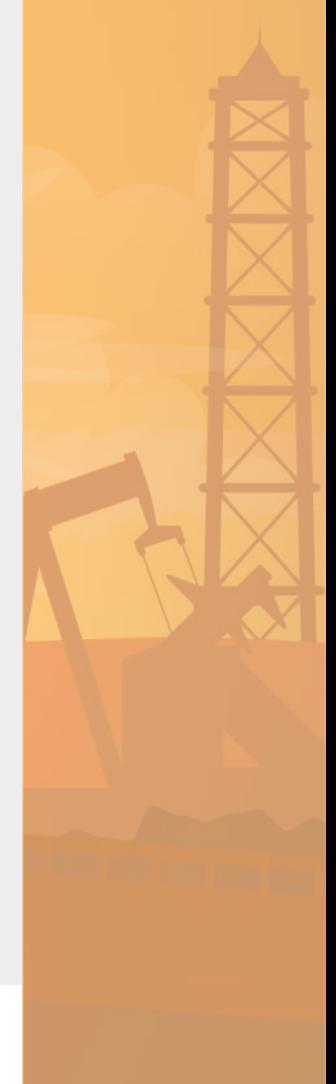

21

#### Producción 2012

**MINFRAL** 

#### **CARBÓN**

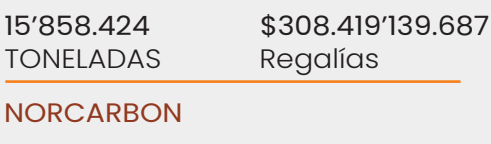

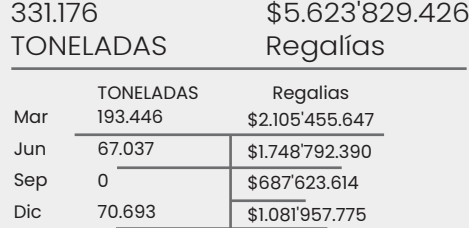

#### **PRODECO**

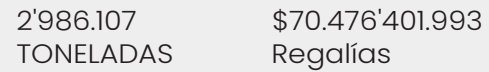

#### Drummond - La Loma

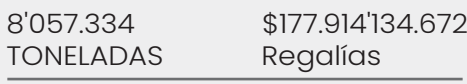

#### **CMU**

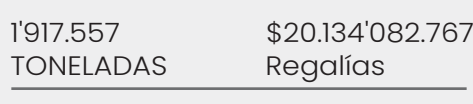

#### CARBONES EL TESORO

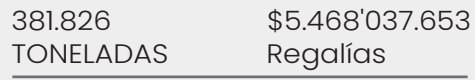

#### CARBONES DE LA JAGUA

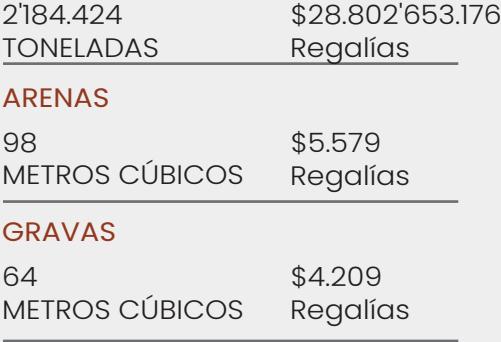

\*Cuando un mineral es explotado por una alta cantidad de titulares mineros, la información se presenta como "varios" y no uno por uno debido a la magnitud de información.

#### Fuentes de información:

Las fuentes de información de esta sección son la Agencia Nacional de Minería y la Agencia Nacional de Hidrocarburos.

# **Fiscalización**

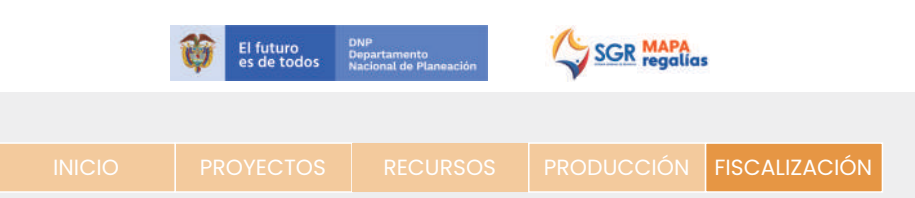

#### **¿Qué es?**

Este apartado el usuario podrá conocer las actividades realizadas para vigilar el cumplimiento de las normas vigentes y las obligaciones contractuales de las instituciones que generen exploración o explotación de RNNR en materia de regalías, bien sea de minería o hidrocarburos.

#### **¿Cuáles son los criterios de búsqueda?:**

Dicha información puede ser filtrada por el usurario según el tipo de RNNR (minería o hidrocarburos o todos); Geográficamente (región, departamento, municipio); RNNR específico, titulo minero o campo, estado de la fiscalización, periodo y etapa del título minero.

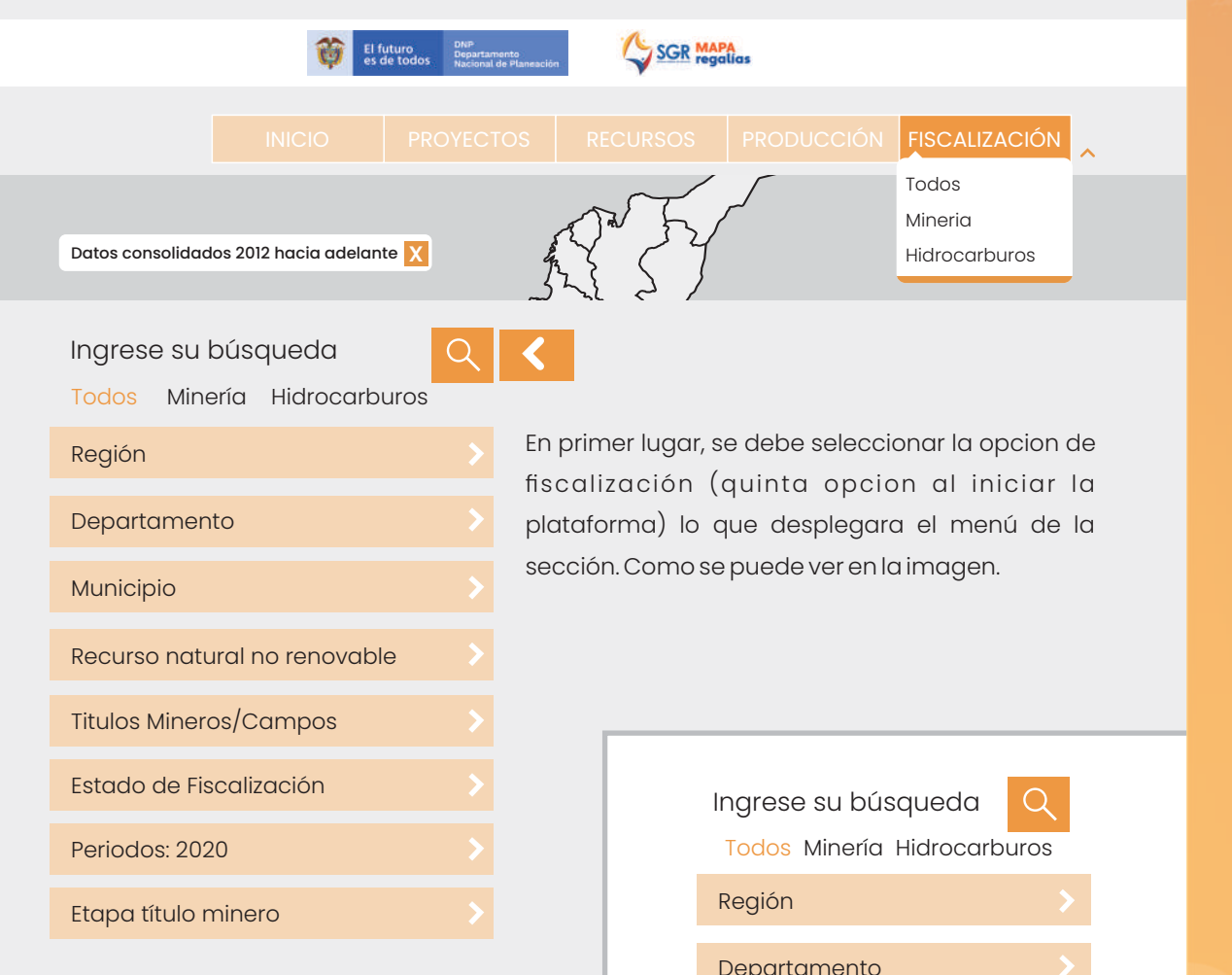

1. Filtro sobre tipo de RNNR (minería, hidrocarburos o todos) Al seleccionar cualquiera de estas opciones se desplegará un menú similar al que vemos al costado, con una única diferencia en la casilla enmarcada con azul: en donde al elegir "Todos" saldrá "Títulos mineros/Campos", al seleccionar "Minería" únicamente saldrá "Títulos mineros" y al optar por "Hidrocarburos" nos aparecerá "Campos".

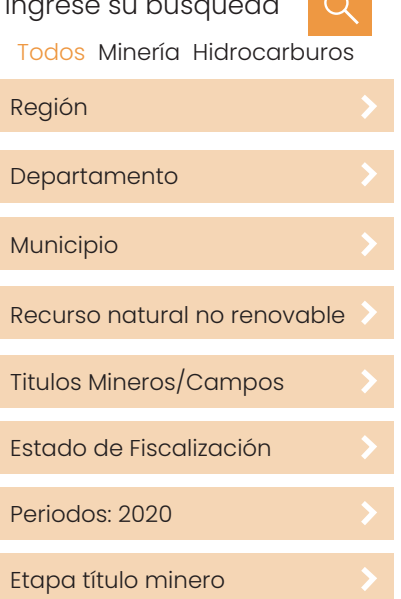

2. Filtros Geográficos (región, departamento, municipio): Ver apartado de filtros geográficos de la sección proyectos.

3. Filtro por recurso natural no renovable (RNNR) específico: Esta opción de filtro le presentará al usuario un nuevo abanico de opciones enfocado en todos los RNNR que se están extrayendo en todo el territorio colombiano (alrededor de 300 opciones). Al seleccionar uno en específico, el sistema señalará en el mapa los lugares en donde se está explotando el determinado recurso. El usuario podrá seleccionar cada uno de estos puntos y al hacerlo aparecerá un cuadro describiendo el territorio, la cantidad de fiscalizaciones, títulos mineros y campos relacionados RNNR seleccionado. Tal y como se evidencia en el siguiente ejemplo:

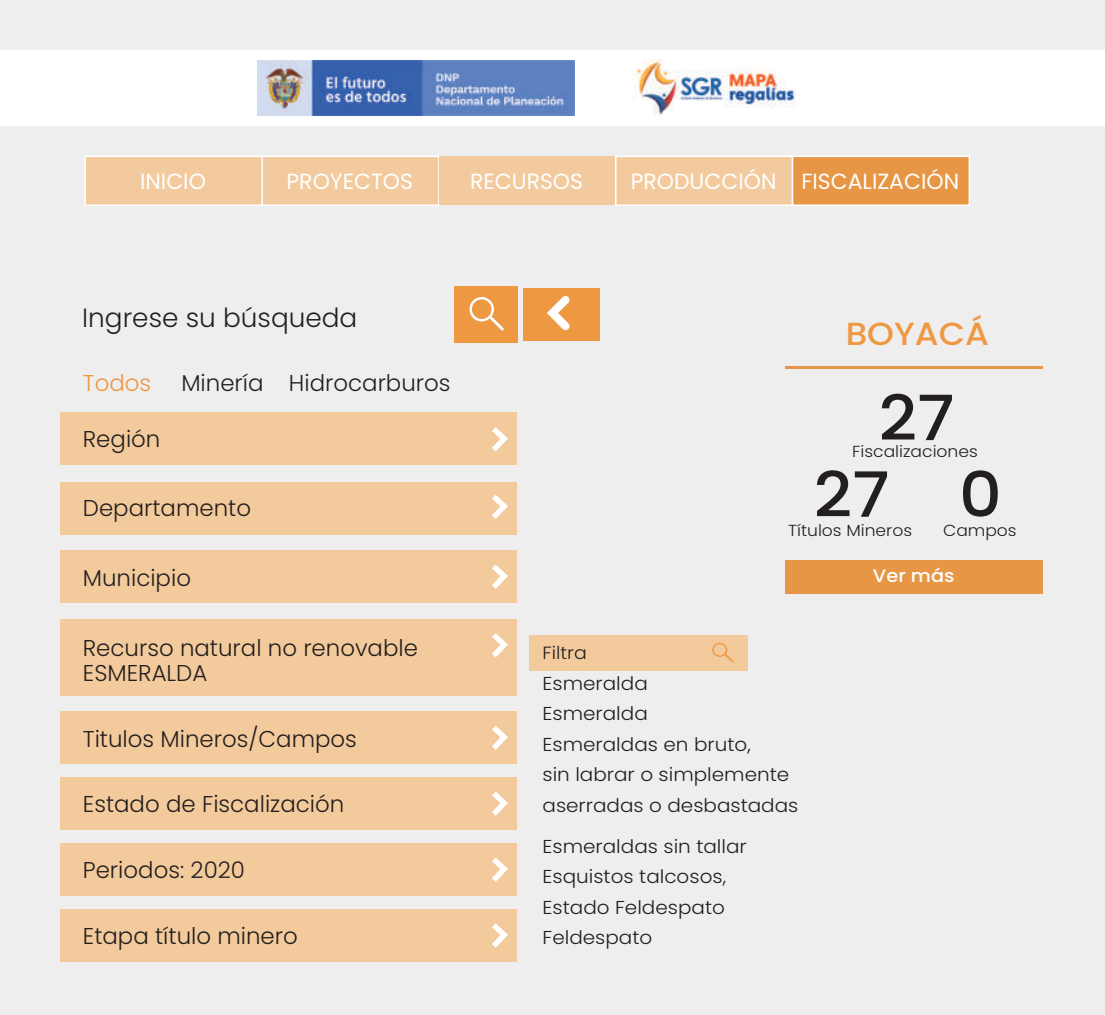

Si el usuario desea, podrá visualizar mayor información, seleccionado la casilla "Ver más" que aparece en el recuadro emergente. Al ejecutar esta acción el sistema arrojará la fiscalización del recurso determinado en el municipio seleccionado, tal y como se puede ver en el ejemplo adyacente:

# **Fiscalización Boyacá**

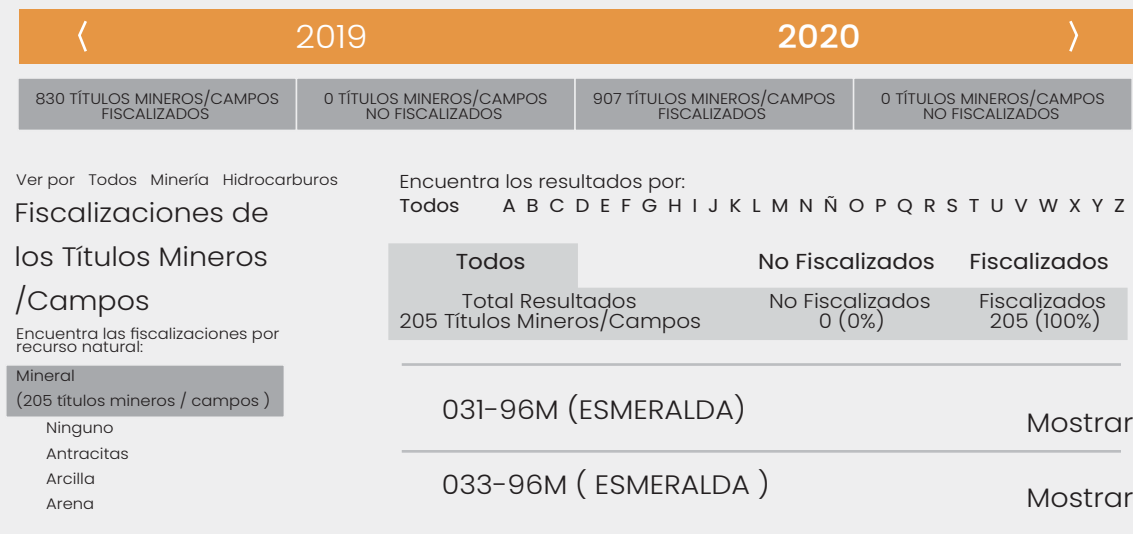

4. Filtro por título minero/campos: Esta opción permite al usuario buscar un título minero o un campo de extracción de hidrocarburos determinado. Para ello se debe escribir en el cuadro de búsqueda el nombre del título o campo para encontrarlo. Al seleccionarlo, el mapa nos ubicará en el territorio de este y se abrirá un cuadro con la información de fiscalización. Es importante señalar que este filtro varía según la opción que se escoja en el primer filtro, (tipo de RNNR), donde al elegir "Todos" saldrá "Títulos mineros/Campos", al seleccionar "Minería" únicamente saldrá "Títulos mineros" y al optar por "Hidrocarburos" nos aparecerá "Campos".

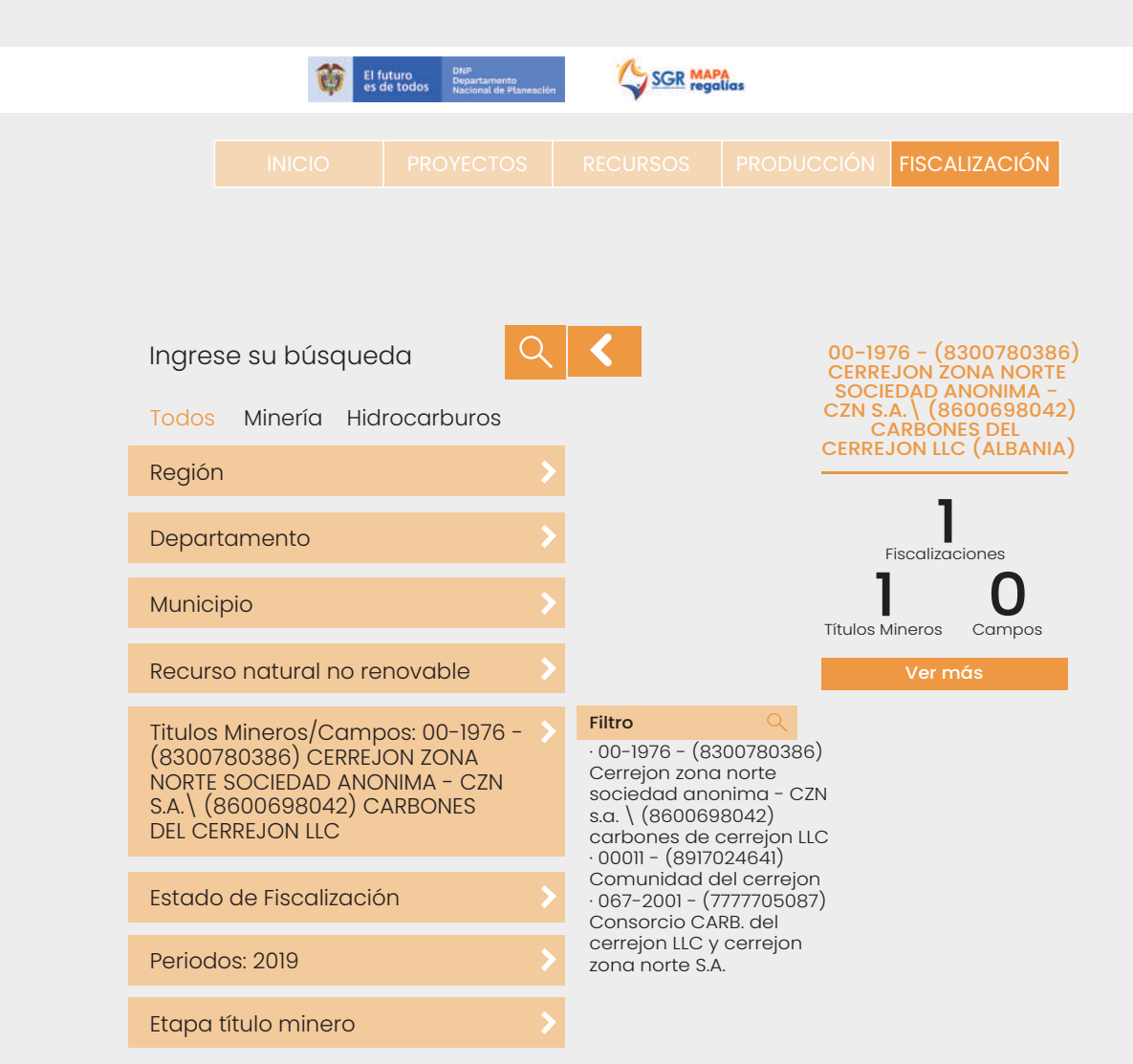

Si se selecciona "Ver más" el sistema direccionará al usuario a un nuevo espacio, donde se podrá visualizar la información de fiscalización del municipio determinado, dando prioridad al título minero o campo seleccionado. Allí se podrá ver la fecha de fiscalización y la actividad realizada como se ve en la imagen al costado.

## **Fiscalización Barrancas**

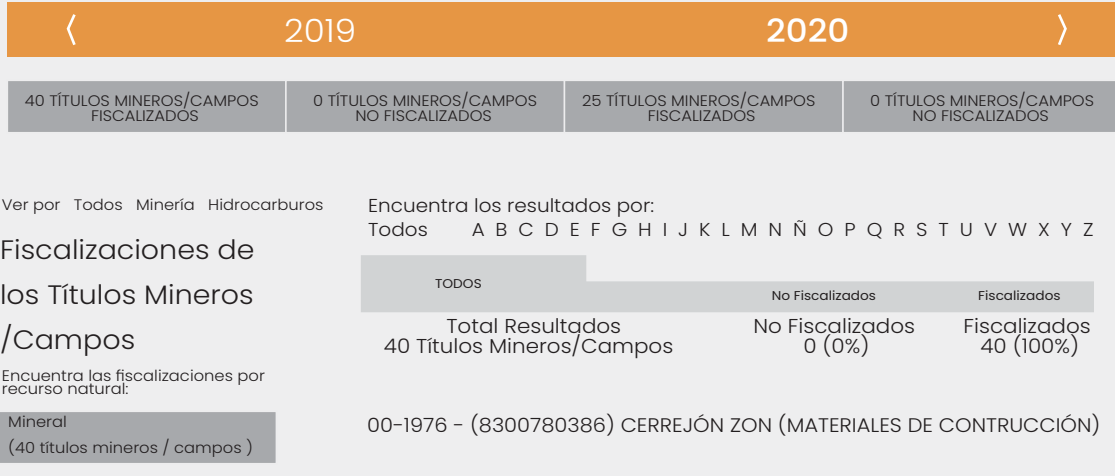

5. Filtro por estado de fiscalización: En este filtro se abrirá una nueva casilla con dos opciones: "Fiscalizados" o "No fiscalizados", al seleccionar una de estas opciones el mapa nos marcará con puntos los departamentos donde la opción señalada se esté llevando a cabo. Al marcar cualquiera de estos puntos el sistema arrojará información sobre el departamento incluyendo la cantidad de proyectos fiscalizados o no, (según la opción seleccionada), los títulos mineros y los campos que cumplan con esta característica.

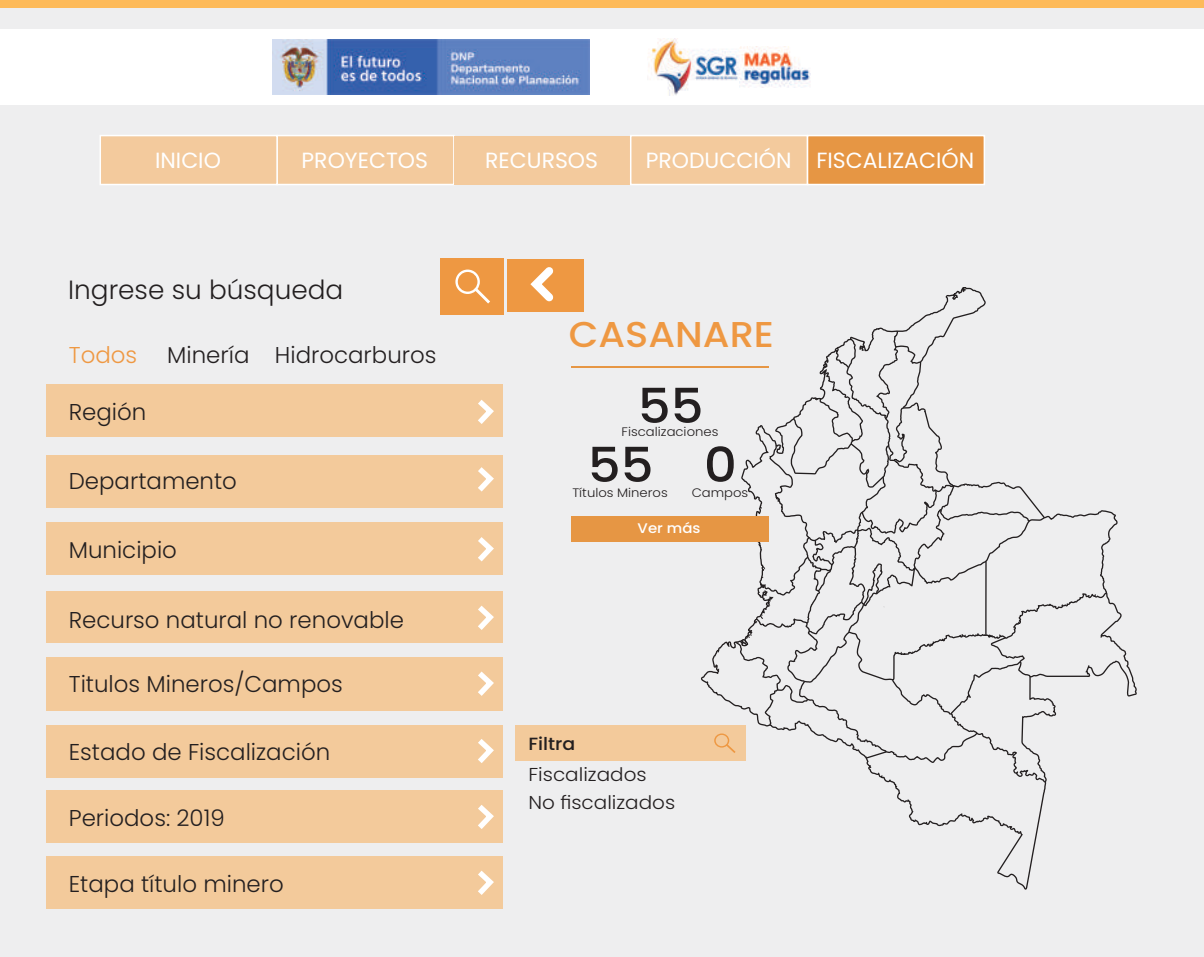

El usuario al seleccionar "Ver más", podrá ver el porcentaje y la cantidad de proyectos fiscalizados o no en el departamento seleccionado. De igual manera se le presenta al usuario una lista de los proyectos en el departamento que cumplen con la característica seleccionada. Como se evidencia en el ejemplo.

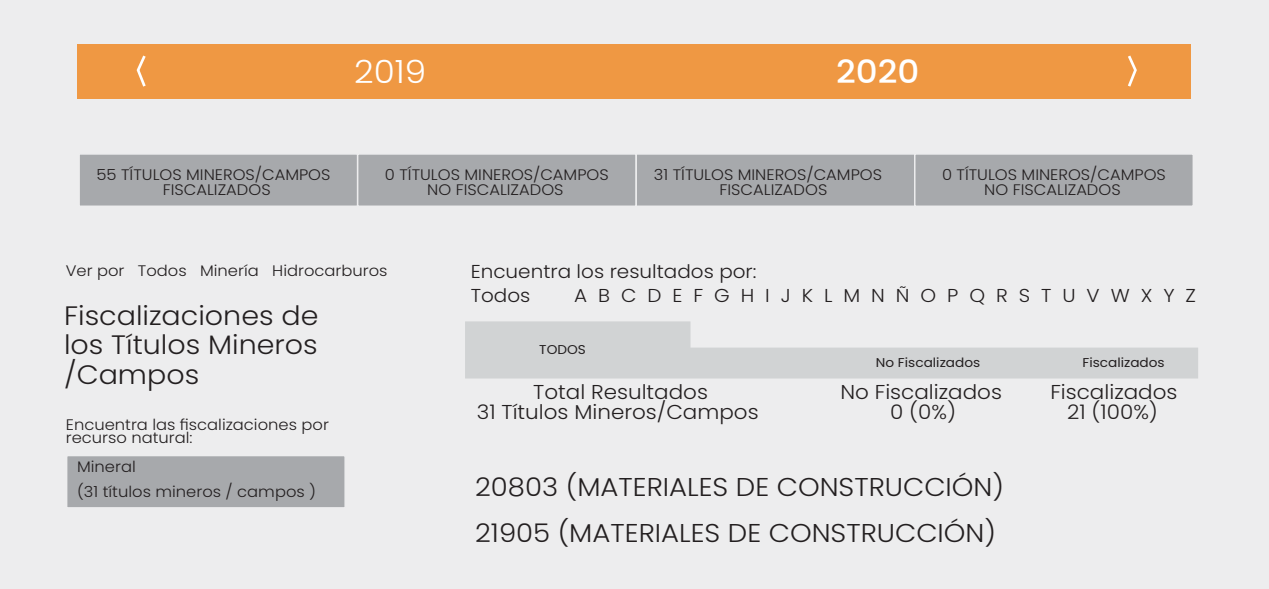

6. Filtro por periodo: esta opción permite al usuario filtrar la información según un periodo específico. Para esto el sistema abre un nuevo cuadro de opciones donde el usuario puede elegir por periodos anuales, iniciando desde el 2012 hasta el 2021.

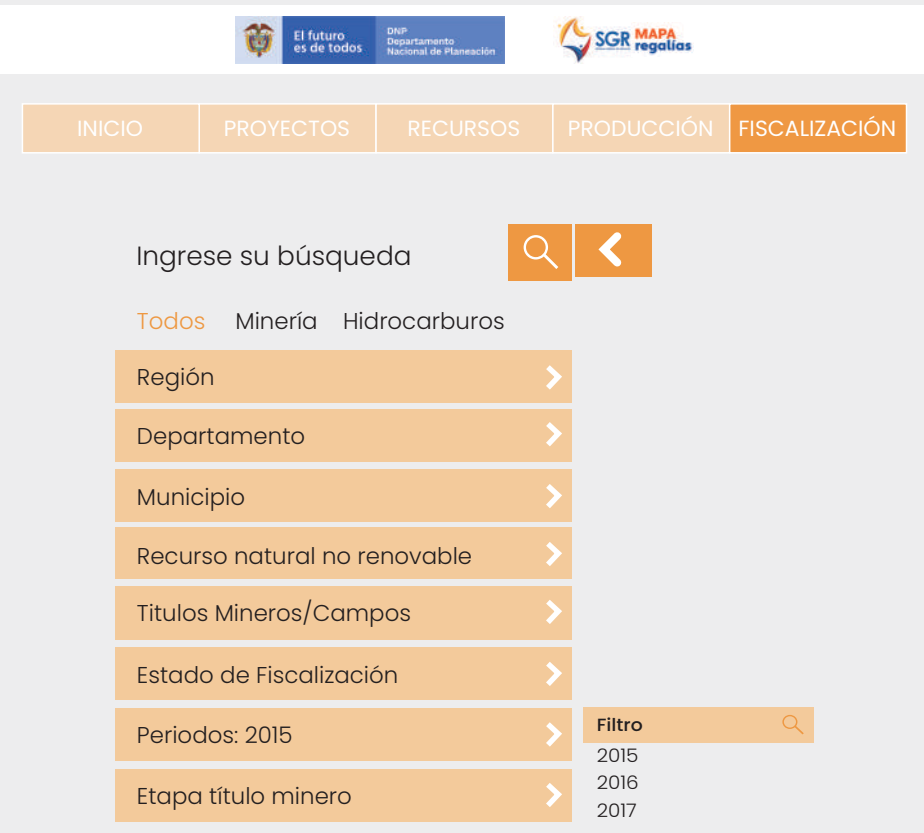

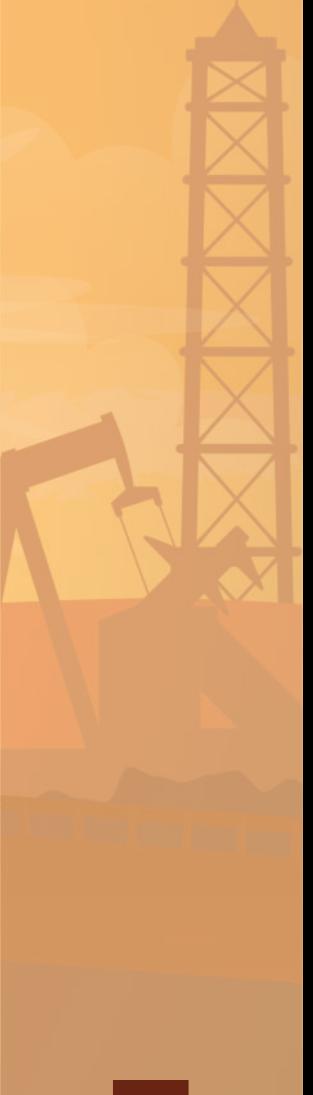

7. Filtro por etapa de título minero: este último filtro de esta sección permite al usuario seleccionar la información deseada según la etapa en la que se encuentre un determinado título minero. En este orden de ideas, el sistema presenta las siguientes opciones: cierre y abandono, construcción y montaje, exploración construcción y montaje, explotación, exploración, y todos. Una vez que el usuario seleccione una de estas opciones el mapa mostrará los lugares en donde los títulos mineros estén cursando la etapa seleccionada. Al elegir uno de estos puntos se abrirá un cuadro con la cantidad, de fiscalizaciones, títulos minero y campos que correspondan al filtro seleccionado.

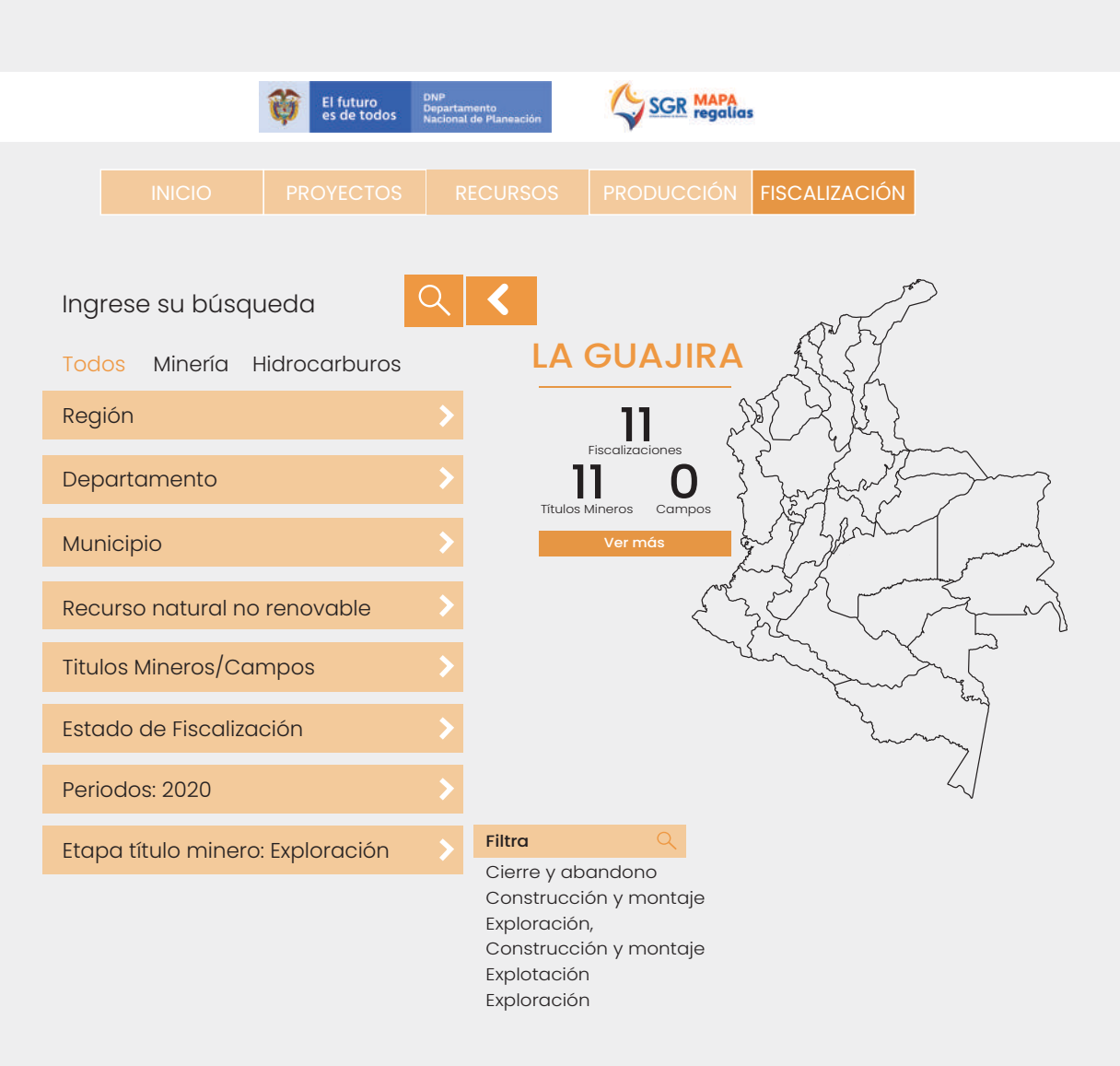

Es posible ampliar la información, seleccionado "Ver más". Lo que permite al usuario ver el porcentaje y la cantidad de proyectos fiscalizados que cumplen con la etapa escogida en el departamento seleccionado. A su vez, se presenta una lista de dichos proyectos para ampliar la información. Ver ejemplo adyacente.

# **Fiscalización la Guajira**

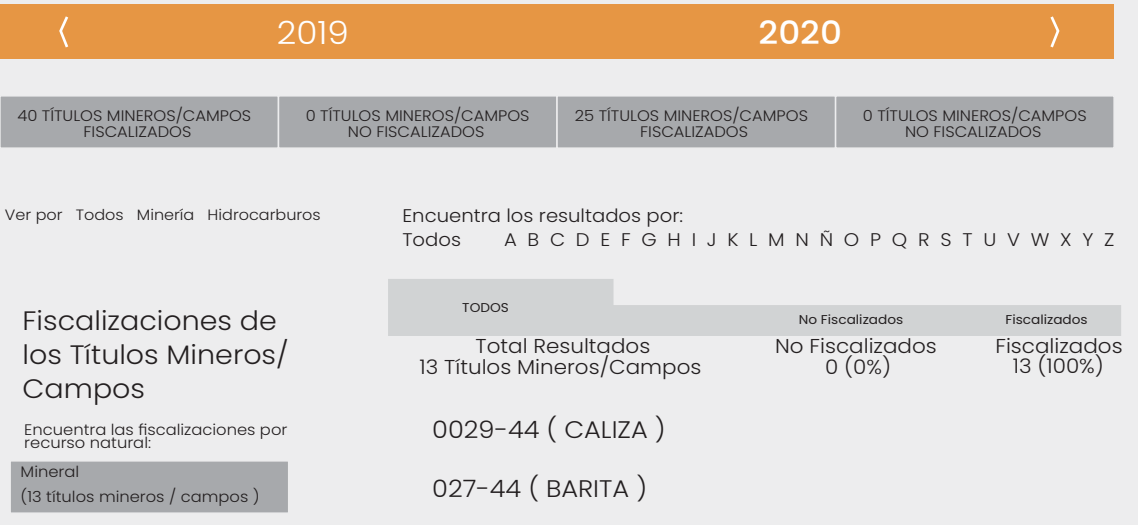

#### **Fuentes de la información:**

**Fiscalización Hidrocarburos:** Agencia Nacional de Hidrocarburos (ANH). Última actualización reportada en el sistema el 22 de octubre del 2019.

**Fiscalización Minería:** Agencia Nacional de Minería (ANM). Última actualización reportada en el sistema el 13 de julio del 2020.

#### **Sugerencias Glosario:**

**Fiscalización:** Es el proceso que desarrolla el Estado con el fin de vigilar que se cumplan todas las normas vigentes sobre extracción de RNNR, así como las obligaciones que se definen con un contrato de exploración o explotación para quienes suscriben contratos. (Tomado del Diagnóstico. PP. 22)

**Fiscalizado:** Proyecto al que se le está realizando un proceso de vigilancia y veeduría, a nivel estatal, sobre el manejo de sus regalías.

**No Fiscalizado:** Proyecto al que NO se le está realizando un proceso de vigilancia y veeduría, a nivel estatal, sobre el manejo de sus regalías.

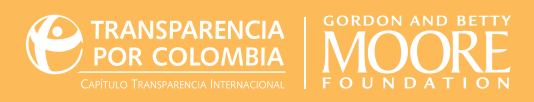

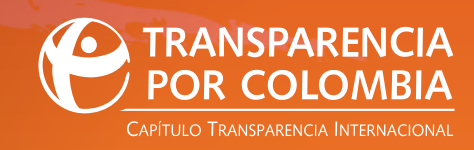

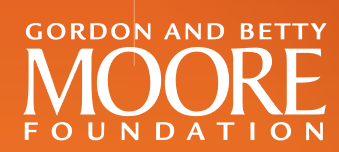